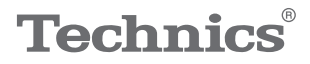

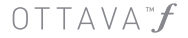

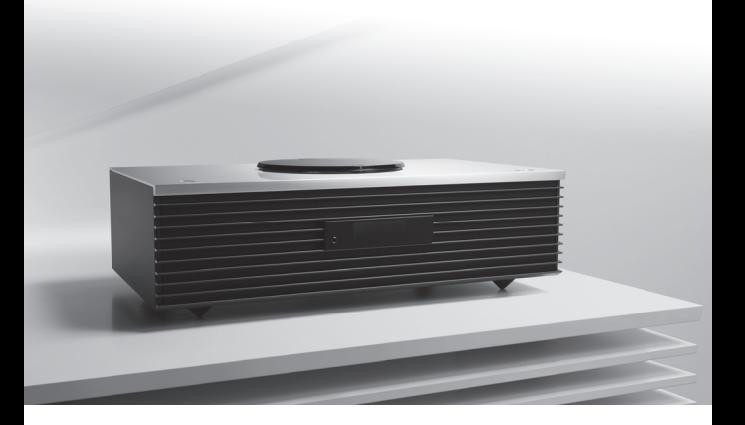

# 取扱説明書 活用ガイド コンパクトステレオシステム SC-C70

音楽は、国を越えて、世代を越えて、 人の心を揺さぶり続けます。 そして時代はいつも、新しい感動を 求めています。 まだ経験したことのない音との出会い。 音楽を愛するすべての人に、 再び心ふるわせる喜びを。

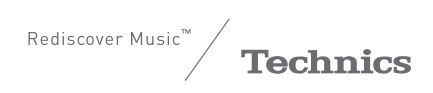

最高水準の感動を、 世界へお届けできる時が きました。

Technics は、音と人との関係を大切に思い、 音楽を愛するすべての人に音楽の感動を 提供し続け、世界中の音楽文化の発展に 貢献したいと考えています。 これが私たちの掲げたフィロソフィーです。 音をめぐる数々の出会いと経験が 凝縮された今ここに、Technics の理想を めざす、という確信が生まれました。 すべてにおいて最高クラスの品格と 完成度をめざし、世界中の人々から、 憧れを抱いていただける、 幸せを感じていただけるブランドで ありたいと願っています。

ディレクター 小川理子 Chickles Ogawa

このたびは、テクニクス製品をお買い上げいただき、まこ とにありがとうございます。

- 取扱説明書をよくお読みのうえ、正しく安全にお使いく ださい。
- ご使用前に「安全上のご注意」(0[7](#page-6-0) ~ [11](#page-10-0) ページ)を必ず お読みください。
- 保証書(別添付)は「お買い上げ日・販売店名」などの 記入を確かめ、取扱説明書とともに大切に保管してくだ さい。

■**本書内の表現について**

- 参照していただくページを(⇒ ○○)で示しています。
- イラストや画面表示が実物と多少異なる場合があります が、ご了承ください。
- 本書では、リモコンでの操作を中心に説明しています。

# 本機の特長

力強いサウンドと広大な音場を実現

JENO Engine 3基、2ウェイ 2.1ch構成のスピーカー ユニット 5 基によるパワフルなサウンドと、ツイー ター前面に配置した音響レンズによる広いリスニン グエリアを実現。さらに設置環境に応じて音を最適 化する Space Tune™ を搭載しています。

多彩な音楽ソースに対応

CD、ラジオ、USB、アナログ・光デジタル入力か ら、 AirPlay、DLNA、音楽ストリーミングサービ ス、ハイレゾ音源まで、幅広い音楽ソースに対応。 Bluetooth®、Wi-Fi に対応しており、ワイヤレスで 音楽が楽しめます。

# 上質なデザインと操作性

エレガントなマニュアル CD トレイとアルミタッチ スイッチを採用。また、好きな放送局や音楽をワン タッチで簡単に再生できるお気に入り機能を搭載し ています。さらに、専用アプリケーション「Technics Music App」による音楽再生や機器操作が可能です。

# <span id="page-3-0"></span>もくじ

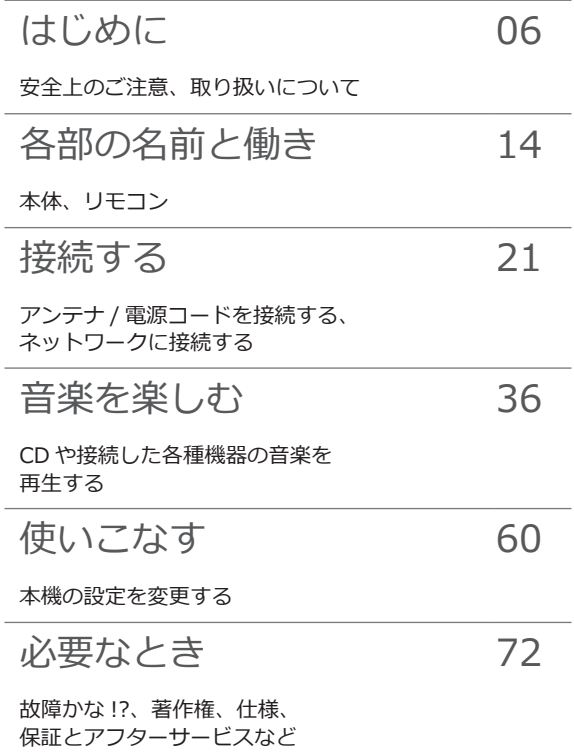

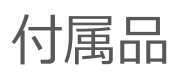

電源コード (1本) K2CF3YY00018

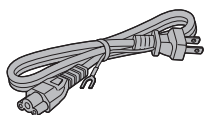

FM 簡易型アンテナ (1 本) RSAX0002

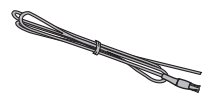

AM ループアンテナ (1個) N1DYYYY00011

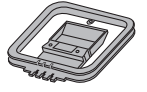

リモコン (1個) N2QAYA000149

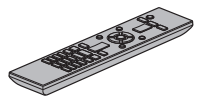

リモコン用乾電池 (単 4 形、2 個)

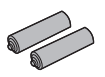

- 付属品の品番は 2017 年 8 月現在のものです。変更さ れることがあります。
- 電源コードは、本機専用ですので、他の機器には使用し ないでください。 また、他の機器の電源コードを本機に使用しないでくだ さい。
- 包装材料などは商品を取り出したあと、適切に処理をし てください。
- 小物部品については乳幼児の手の届かないところに適 切に保管してください。
- 本機を廃棄する場合は、地方自治体の条例に従ってくだ さい。

付属品や別売品(⇒ [84](#page-83-0))は販売店でお買い求めいただ けます。 パナソニックの家電製品直販サイト「パナソニック ス トア」でお買い求めいただけるものもあります。 詳しくは「パナソニック ストア」のサイトをご覧くだ さい。 [http://jp.store.panasonic.com/](https://jp.store.panasonic.com/) パナソニックグループのショッピングサイト

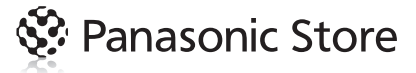

<span id="page-5-0"></span>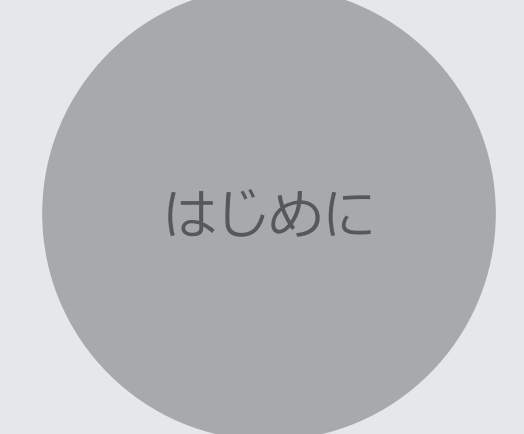

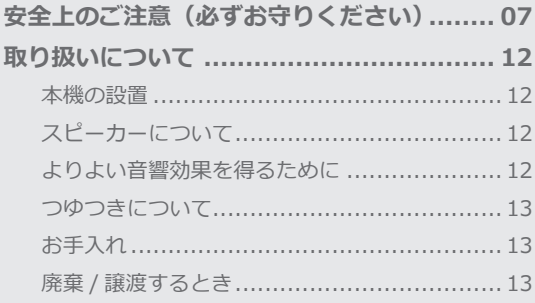

びもくじ ... 04

<span id="page-6-0"></span>安全上のご注意 (必ずお守りください)

人への危害、財産の損害を防止するため、必ずお守りいた だくことを説明しています。

## ■誤った使いかたをしたときに生じる危害や損害の程度を **区分して、説明しています。**

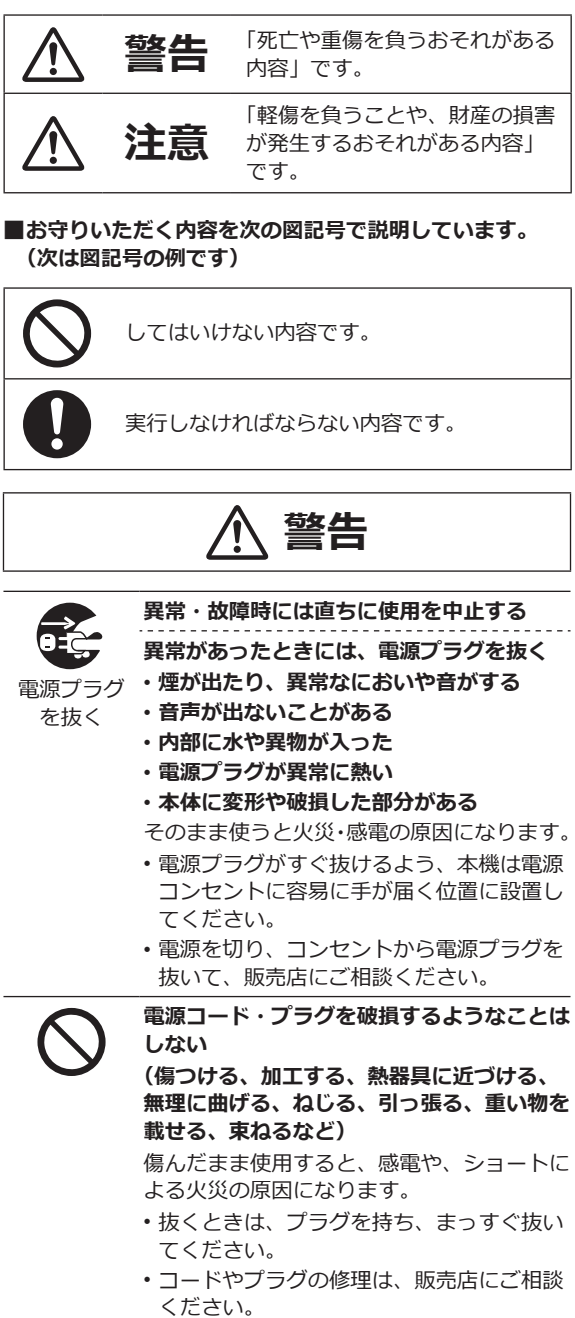

**コンセントや配線器具の定格を超える使いか たや、交流 100 V 以外での使用はしない** たこ足配線等で、定格を超えると、発熱によ る火災の原因にもなります。

# **警告**

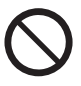

**アース端子を電源コンセントに差し込まない** 火災・感電の原因になります。

**アース線の接続、取り外しは、電源プラグを コンセントに接続している状態では行わない** 感電の原因になります。

- アース線の接続は、電源プラグをコンセン トに接続する前に行ってください。
- アース線の取り外しは、電源プラグをコン セントから抜いてから行ってください。

#### **電池は誤った使いかたをしない**

- **指定以外の電池を使わない**
- **乾電池は充電しない**
- **加熱・分解したり、水などの液体の中へ入 れたりしない**
- ⊕ と ⊖ を針金などで接続しない
- **金属製のネックレスやヘアピンなどといっ しょに保管しない**
- • **と を逆に入れない**
- **新・旧電池や違う種類の電池をいっしょに 使わない**
- **被覆のはがれた電池は使わない**
- **火のそばや炎天下など高温の場所で使用・ 放置しない**

取り扱いを誤ると、液もれ・発熱・発火・破 裂などを起こし、火災や周囲汚損の原因にな ります。

• 電池には安全のため被覆をかぶせていま す。これをはがすとショートによる火災の 原因になりますので、絶対にはがさないで ください。

**電池の液がもれたときは、素手でさわらない**

- 液が目に入ったときは、失明のおそれがあ ります。目をこすらずに、すぐにきれいな 水で洗ったあと、医師にご相談ください。
- 液が身体や衣服に付いたときは、皮膚の炎 症やけがの原因になるので、きれいな水で 十分に洗い流したあと、医師にご相談くだ さい。

**電池は、乳幼児の手の届くところに置かない** 誤って飲み込むと、身体に悪影響を及ぼしま す。

• 万一、飲み込んだら、すぐに医師にご相談 ください。

#### **内部に金属物を入れたり、水などの液体をか けたりぬらしたりしない**

ショートや発熱により、火災・感電の原因に なります。

- 機器の上に水などの液体の入った容器や金 属物を置かないでください。
- 特にお子様にはご注意ください。

## **本機を天井から吊り下げたり、壁に掛けたり しない**

落ちてけがの原因となることがあります。

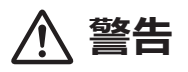

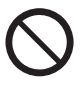

**ヘッドホン使用時は、音量を上げすぎない**

耳を刺激するような大きな音量で長時間続け て聴くと、聴力が大きく損なわれる原因にな ります。

**自動ドア、火災報知機などの自動制御機器の 近くで本機を使用しない**

本機からの電波が自動制御機器に影響を及ぼ すことがあり、誤動作による事故の原因にな ります。

**心臓ペースメーカーを装着している方は装着 部から 15 cm 以内で本機を使用しない**

本機からの電波がペースメーカーの作動に影 響を与える場合があります。

**病院内や医療用電気機器のある場所で本機を 使用しない**

本機からの電波が医療用機器に影響を及ぼす ことがあり、誤動作による事故の原因になり ます。

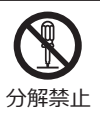

**分解、改造をしない**

• 内部には電圧の高い部分があり、感電の原 因になります。

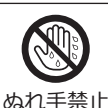

**ぬれた手で、電源プラグの抜き差しはしない** 感電の原因になります。

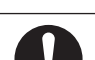

**使い切った電池は、すぐにリモコンから取り 出す**

そのまま機器の中に放置すると、電池の液も れや、発熱・破裂の原因になります。

#### **電源プラグのほこり等は定期的にとる**

プラグにほこり等がたまると、湿気等で絶縁 不良となり、火災の原因になります。

• 電源プラグを抜き、乾いた布でふいてくだ さい。

#### **電源プラグは根元まで確実に差し込む**

差し込みが不完全ですと、感電や発熱による 火災の原因になります。

• 傷んだプラグ・ゆるんだコンセントは、使 わないでください。

#### **アースは確実に行う**

本機の電源プラグはアース付き 3 芯プラグ です。機器の安全確保のため、アースは確実 に行ってご使用ください。感電の原因になり ます。

• アース⼯事は専⾨業者にご依頼ください。

# **注意**

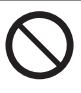

#### **不安定な場所に置かない**

**高い場所、水平以外の場所、振動や衝撃の起 こる場所に置かない**

倒れたり落下すると、けがの原因になること があります。

#### **コードを接続した状態で移動しない**

接続した状態で移動させようとすると、コー ドが傷つき、火災・感電の原因になることが あります。 また、引っかかって、けがの原因になること

があります。

#### **本体のトップカバーや本体前面をつかんで持 ち上げたり、運んだりしない**

落下すると、けがの原因になることがありま す。

• また、製品の故障の原因にもなりますので、 ご注意ください。

**本機の上に重い物を載せたり、乗ったりしな い**

倒れたり落下すると、けがの原因になること があります。

• また、重量で外装ケースやトップカバーが 変形し、内部部品が破損すると、火災・故 障の原因になることがあります。

#### **放熱を妨げない**

内部に熱がこもると、火災や誤動作の原因に なることがあります。

- 本機は、本棚やラックの中など狭い空間に 設置しないでください。
- 本機を新聞紙、テーブルクロス、カーテン などで覆って放熱を妨げないでください。
- また、外装ケースが変形する原因にもなり ますのでご注意ください。

**異常に温度が高くなるところに置かない**

温度が高くなりすぎると、火災の原因になる ことがあります。

- 直射日光の当たるところ、ストーブの近く では特にご注意ください。
- また、外装ケースや内部部品が劣化する原 因にもなりますのでご注意ください。

**油煙や湯気の当たるところ、湿気やほこりの 多いところに置かない**

電気が油や水分、ほこりを伝わり、火災・感 電の原因になることがあります。

#### **磁気の影響を受けやすいものを近づけない**

トップカバーおよび CD トレイ部には強力な マグネットを使用しています。キャッシュ カードや定期券、時計などが正しく動かなく なることがあります。

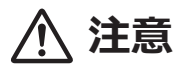

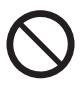

**屋外アンテナの設置、工事は自分でしない** 強風でアンテナが倒れた場合に、けがや感電 の原因になることがあります。

• 設置・工事は販売店にご相談ください。

**虫眼鏡などの光学的手段を用いて、本体の CD レンズ部のレーザー光を観察しない** 目に悪影響を及ぼす可能性があります。

**本機の上に火のついたロウソクのような裸火 を置かない**

**底面のスピーカーの振動板部には触れない** 振動板がゆがみ正しい音が出なくなることが あります。

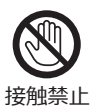

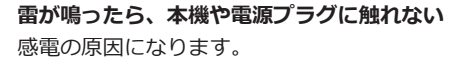

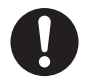

#### **長期間使わないときは、リモコンから電池を 取り出す**

液もれ・発熱・発火・破裂などを起こし、火 災や周囲汚損の原因になることがあります。

**ヘッドホン接続前に、音量を下げる** 音量を上げ過ぎた状態で接続すると、突然大 きな音が出て耳を傷める原因になることがあ ります。

• 音量は少しずつ上げてご使用ください。

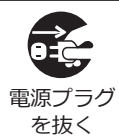

**長期間使わないときや、お手入れのときは、 電源プラグを抜く** 通電状態で放置、保管すると、絶縁劣化、ろ

う電などにより、火災の原因になることがあ ります。

• ディスクや USB デバイスは保護のため取 り出し、または取り外しておいてください。

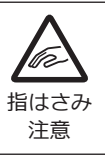

**トップカバーに指をはさまれないように注意 する**

けがの原因になることがあります。

<span id="page-10-0"></span>• 特にお子様にはご注意ください。

# [はじめに](#page-5-0)

# <span id="page-11-0"></span>取り扱いについて

<span id="page-11-1"></span>本機の設置

- 本機を移動させるときは、CD を取り出し、接続している 機器をすべて取り外して電源を切って移動してください。 また、引きずらず、持ち上げて移動してください。
- 本機を持ち上げるときは、底面のサブウーハーを触らな いでください。
- 熱源となるものの上に設置しないでください。
- 温度変化が起きやすい場所に設置しないでください。
- •「つゆつき」が起こりにくい場所に設置してください。
- 不安定な場所に設置しないでください。
- ものを上に載せないでください。
- 本棚の中など狭い空間に設置しないでください。
- タバコの煙や、超音波式加湿器から噴霧された水分も故 障の原因になりますのでお気をつけください。

<span id="page-11-2"></span>スピーカーについて

- 本機のスピーカーは防磁設計ではありません。本機の近 くに磁気の影響を受けやすいものを近づけないでくださ い。キャッシュカードや定期券、時計などが正しく動か なくなることがあります。
- 大きな音量で連続使用しないでください。スピーカー特 性の劣化が起こったり、スピーカーの寿命が極端に短く なったりすることがあります。
- 通常の使用時でも以下のような場合には、スピーカー破 損の原因になることがありますので、音量を下げてご使 用ください。
	- 再生音が歪んだとき
	- 音質調整をするとき
	- 電源スイッチを入 / 切するとき

<span id="page-11-3"></span>よりよい音響効果を得るために

本機の設置場所、リスニング位置、部屋の状態などによって、 低音の質や量、音の定位、臨場感など、音質に変化が生じ ます。以下のことを参考にして設置してください。

#### **設置場所を決める**

- 平らで安定した場所に、ぐらつきのないように設置して ください。
- 本機の周りの音響条件(反射、吸音)を揃えて、左右の 音質差が少なくなるように設置してください。

#### **本機と壁の距離を調整する**

• 本機を壁やコーナーに近づけて設置すると低音が増えま す。ただし近づけすぎると音がこもったり、音の定位や 臨場感が低下することがあります。そのような場合には、 本機と壁との距離を少し離してみてください。

#### **Space Tune で調整する**

• 設置位置に合わせて音質を調整することができます。  $(\Rightarrow 62)$  $(\Rightarrow 62)$  $(\Rightarrow 62)$ 

<span id="page-12-0"></span>つゆつきについて

冷えたビンなどを冷蔵庫から出してしばらく置いておくと、 ビンの表面に水滴が発生します。このような現象を 「 つゆ つき 」 といいます。

- •「つゆつき」が発生しやすい状況
	- 急激な温度変化が起きたとき(暖かい場所から寒い場 所への移動やその逆、急激な冷暖房、冷房の風が直接 当たるなど)
	- 湯気が立ち込めるなど、部屋の湿度が高いとき
	- 梅雨の時期
- 「 つゆつき 」 が起こったときは故障の原因になりますの で、部屋の温度になじむまで(約 2 ~ 3 時間)、電源を切っ たまま放置してください。

<span id="page-12-1"></span>お手入れ

• 電源プラグをコンセントから抜き、柔らかい布でふいて ください。本機の上面は、市販のクリーニングクロスな どの柔らかい布で、目にそって左右にふいてください。

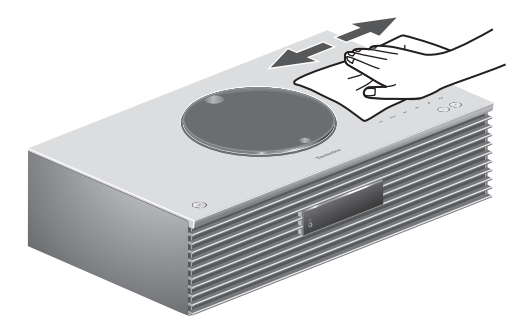

- 汚れがひどいときは、水にひたした布をよく絞ってから 汚れをふき取り、そのあと、柔らかい布で軽くふいてく ださい。
- ベンジン、シンナー、アルコール、台所洗剤などの溶剤 または化学雑巾は、外装ケースが変質したり、塗装がは げるおそれがありますので使用しないでください。

# <span id="page-12-2"></span>廃棄 / 譲渡するとき

本機にはお客様の操作に関する情報が記録されています。 廃棄や譲渡などで本機を手放される場合は、お買い上げ時 の設定に戻して、記録された情報を必ず消去してください。 (「[本機の設定をお買い上げ時の状態\(工場出荷設定\)に戻](#page-72-0) [すには」](#page-72-0)⇒ [73](#page-72-0))

• 本機に記録される個人情報に関しては、お客様の責任で 管理してください。

<span id="page-13-0"></span>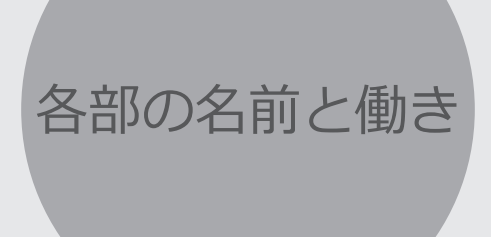

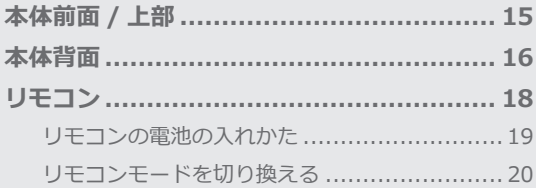

びもくじ ... 04

# [各部の名前と働き](#page-13-0)

# <span id="page-14-0"></span>本体前面 / 上部

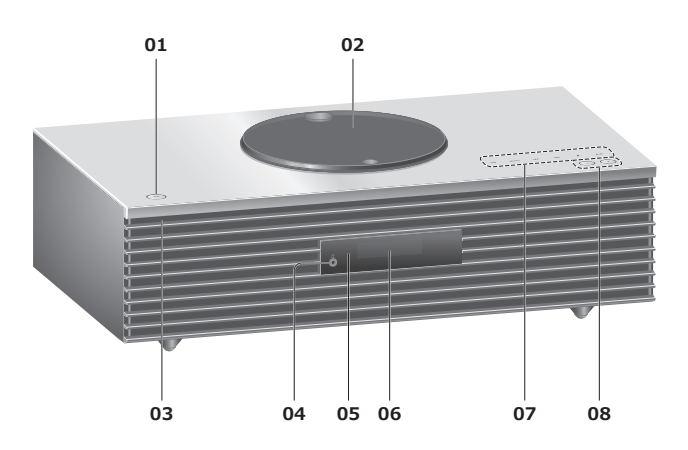

- **01 電源スイッチ** 
	- •本機の状態(電源入 / 切)を切り換えます。
- **02 トップカバー** (⇒ [38\)](#page-37-0)
	- 閉まっている状態は、磁石によって固定されていま す。
	- トップカバーは強いカで開閉しないでください。故 障の原因になります。
	- トップカバーを開けたまま長時間放置しないでくだ さい。CD レンズの汚れの原因になります。
- **03 電源インジケーター**
	- 電源「入」時は、青色に点灯します。
	- 電源「切」時は、消灯します。
- **04 ヘッドホン端子**
	- ヘッドホンを接続している場合、スピーカーから音 声は出力しません。

#### **05 リモコン受信部**

- 受信範囲:
	- 正面…約 7 m 以内、左右…各約 30°
- 受信部とリモコンの間に障害物を置かないでくださ い。

#### **06 表示窓**

• 入力ソース、時計や再生情報などを表示します。  $(\Rightarrow 80)$  $(\Rightarrow 80)$ 

#### **07 タッチスイッチ**

- [FAV]:
	- お気に入りの放送局や音楽(FM / AM / Spotify)を 聴く(⇒ [61](#page-60-0))
- [SELECT]: 本機の入力ソースを選ぶ (⇒ [45](#page-44-0)[、50](#page-49-0)[、51](#page-50-0)[、53](#page-52-0))
- $\cdot$  [ |<< ][  $\blacktriangleright\blacktriangleright$ | ][  $\blacksquare$  ][  $\blacktriangleright$ /II ] : 再生操作ボタン
- タッチスイッチを押すと操作音が鳴ります。(⇒ [68](#page-67-0))
- 本機の上面に物を置かないでください。

#### **08 音量スイッチ**

•音量の範囲:0(最小)~100(最大)

# [各部の名前と働き](#page-13-0)

<span id="page-15-0"></span>本体背面

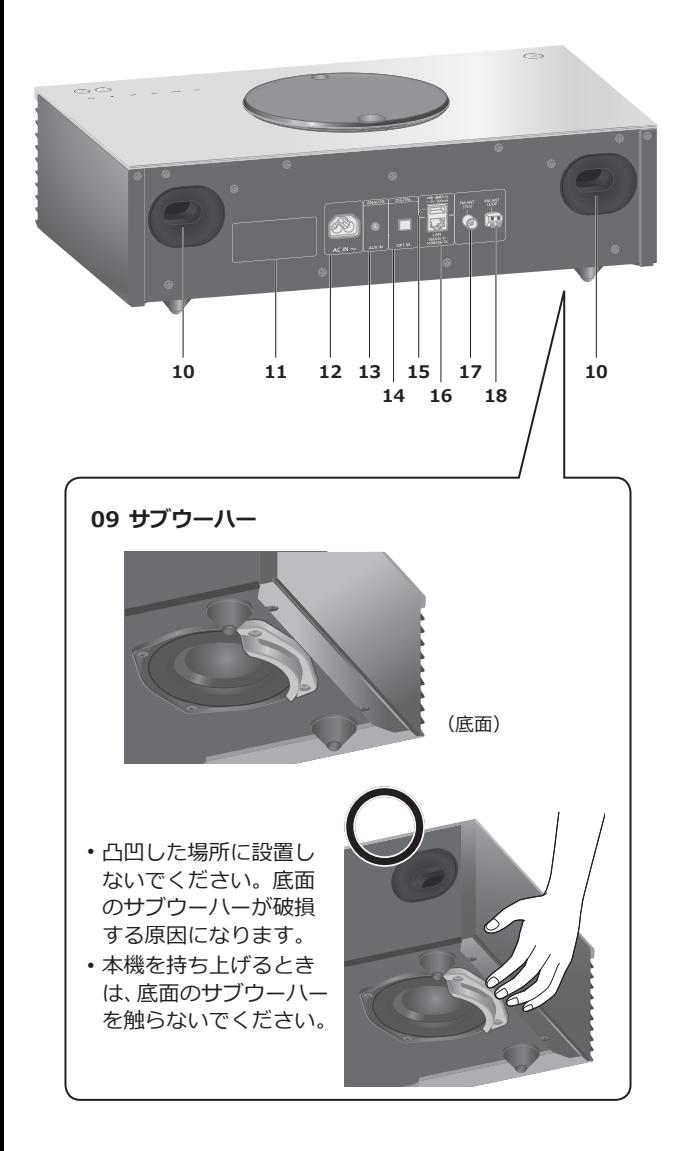

- **10 バスレフポート**
- **11 定格銘板** • 製品品番は定格銘板内に記載されています。
- **12 AC IN 端子( )** (⇒ [24](#page-23-0))
- **13 AUX 入力端子**  $(\Rightarrow 51)$  $(\Rightarrow 51)$
- **14 光デジタル入力端子** (⇒ [50\)](#page-49-0)
- **15 USB 端⼦(USB-A) (音声入力、 DC 5 V 500 mA)** • USB デバイスを接続します。(⇒ [45\)](#page-44-0)
- **16 LAN 端子**  $(\Rightarrow$  [26](#page-25-0))

**17 FM アンテナ端子** (⇒ [22](#page-21-0)、[42](#page-41-0)) **18 AM アンテナ端子** (⇒ [23](#page-22-0)、[42](#page-41-0))

[各部の名前と働き](#page-13-0)

<span id="page-17-0"></span>リモコン

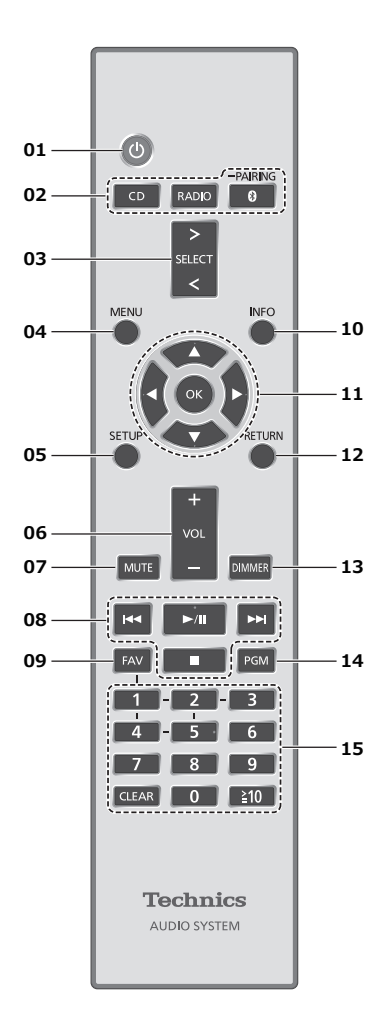

- **[ ]:本機の状態(電源入 / 切)を切り換える**
- **[CD] [RADIO] [ -PAIRING]: -**<br>本機の入カソースを選ぶ (⇒ [38、](#page-37-0)[42](#page-41-0)、[47](#page-46-0))
- **[>SELECT<]:本機の入力ソースを切り換える** (⇒ [45、](#page-44-0)[50、](#page-49-0)[51、](#page-50-0)[53\)](#page-52-0) • 押すたびに切り換わります。
- **[MENU]:メニュー画面に入る** (⇒ [39、](#page-38-0)[42](#page-41-1)、[46](#page-45-0)、[47](#page-46-1)、[52、](#page-51-0)[54、](#page-53-0)[57](#page-56-0)[、59](#page-58-0))
- **[SETUP]:設定画面に入る**  $(\Rightarrow 62)$  $(\Rightarrow 62)$  $(\Rightarrow 62)$
- **[+VOL-]:音量を調節する** •音量の範囲:0(最小)~100(最大)
- **[MUTE]:一時的に消音する** • 解除するには、もう一度押す / 音量を調節する / 電源を切 / 入する
- **再生操作ボタン**

#### **09 [FAV]:**

- **お気に入りの放送局や音楽(FM / AM / Spotify)を 聴く**
- 最大 5 つまでお気に入りの放送局を登録することが できます。(⇒ [61](#page-60-0))
- **10 [INFO]:情報を表示する**
	- 再生状態の情報を表示します。押すごとに曲名、アー ティスト名、アルバム名、ファイルの種類、サンプ リング周波数、接続プロファイルなどが表示窓に表 示されます。(入力ソースごとに表示される内容は変 わります)
- **11 [ , , , ] [OK]: メニューや設定画面などで選んで決定する / 再生する 曲を選ぶ**
- **12 [RETURN]:前の画面に戻る**

## **13 [DIMMER]:**

- **表示窓や本体イルミネーションなどの明るさを変える** • 消灯にしているときは、本機を操作したときだけ、 表示窓が数秒間点灯します。表示窓が消灯する前に 「Display Off」が数秒間、表示されます。
	- 押すたびに明るさが切り換わります。
- **14 [PGM]:プログラムプレイを入 / 切する**

#### **15 数字ボタン:番号を選ぶ**

- 2桁の番号を選ぶには [ ≧ 10] を押してから数字ボ タンを押す
- (例:「12」は [≧10] → [1] → [2])
- 4 桁の番号を選ぶには [ ≧ 10] を 3 回押してから数 字ボタンを押す
	- $(\varnothing]:$  [1234] は [  $\geq 10$ ]  $\rightarrow$  [  $\geq 10$ ]  $\rightarrow$  [  $\geq 10$ ]  $\rightarrow$  $[1] \rightarrow [2] \rightarrow [3] \rightarrow [4]$
- [CLEAR]:入力した数値を取り消す

<span id="page-18-0"></span>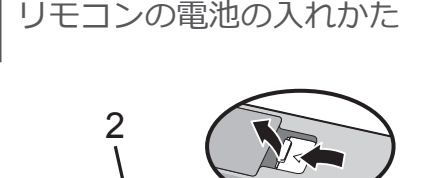

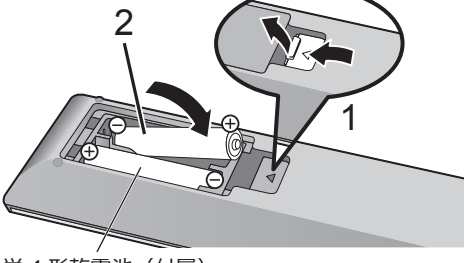

単 4 形乾電池(付属)

## **お知らせ**

- ⊕ → を確認してください。
- 電池はマンガン乾電池、またはアルカリ乾電池をお使い ください。
- •本体のリモコン受信部(⇒[15\)](#page-14-0)に、まっすぐに向けて操 作してください。
- 不要になった電池を捨てるときは、地域条例に従って処 理してください。 ショートによる液もれ・発熱・破裂の原因になりますので、 端子部をセロハンテープなどで絶縁してください。

<span id="page-19-0"></span>リモコンモードを切り換える

リモコンを操作すると、他の機器にも影響してしまうこと があります。このときは、リモコンモードを変更してくだ さい。

• お買い上げ時の設定は「Mode 1」です。

## **1 [SETUP] を押す**

**2 [ ][ ] を押して「Remote Control」を選び、 [OK] を押す**

• 本体側の現在のリモコンモードが数秒間表示されま す。

**3「Set Mode 1/2」が表示されたら、リモコン側 のリモコンモードを変更する**

「Mode 1」にする場合:

[1] を押しながら、[OK] を 4 秒以上押したままに する

「Mode 2」にする場合:

[2] を押しながら、[OK] を 4 秒以上押したままに する

- **4 リモコンを本体に向けて、[OK] を 4 秒以上押し て、本体側のリモコンモードを変更する**
	- 完了すると、設定されたリモコンモードが表示窓に数 秒間表示されます。

#### ■リモコンが働かないとき

リモコンが働かないときは、表示窓に表示されている数字 にリモコン側を切り換えてください(上記)。

•「U30 Remote 1」と表示された場合は「Mode 1」に、「U30 Remote 2」と表示された場合は「Mode 2」に変更して ください。

# <span id="page-20-0"></span>接続する

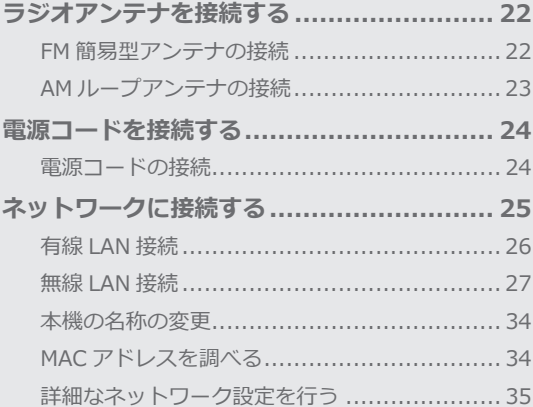

びもくじ ... 04

# [接続する](#page-20-0)

# <span id="page-21-1"></span>ラジオアンテナを接続する

- ラジオをご利用いただくには、FM 簡易型アンテ ナと AM ループアンテナの両方の接続が必要で す。
- 接続ケーブルのプラグは奥まで差し込んでくだ さい。

<span id="page-21-0"></span>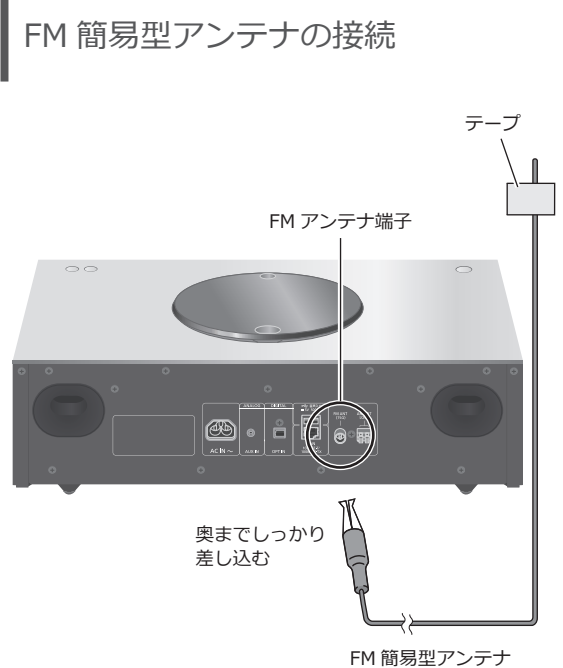

(付属)

• 電源を入れてからラジオの周波数を合わせて(⇒[42](#page-41-0))、 雑音の少ない位置でアンテナを壁や柱にテープで留めて ください。

<span id="page-22-0"></span>AM ループアンテナの接続

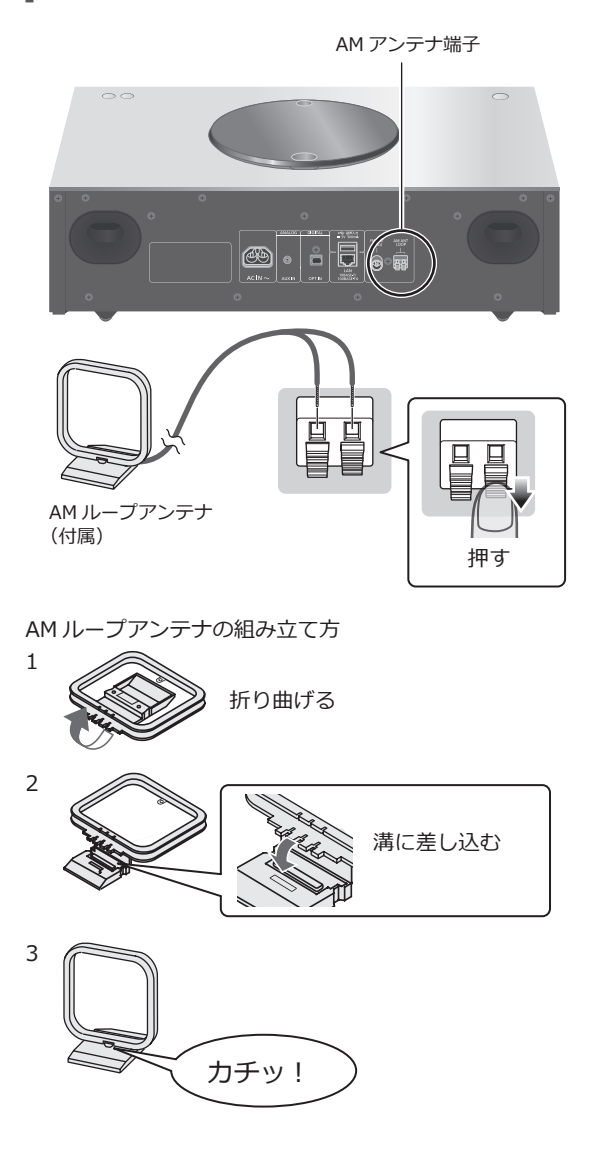

•電源を入れてからラジオの周波数を合わせて(⇒[42](#page-41-0))、 アンテナを雑音の少ない位置や向きに置いてください。

# [接続する](#page-20-0)

# <span id="page-23-1"></span>電源コードを接続する

- •雷源コードは、必ず付属のものをご使用くださ  $\mathsf{L}\lambda$
- ケーブルを急な⾓度で折り曲げないでください。

<span id="page-23-0"></span>電源コードの接続

#### **電源コードはすべての接続が終わった後、接続してくださ い。**

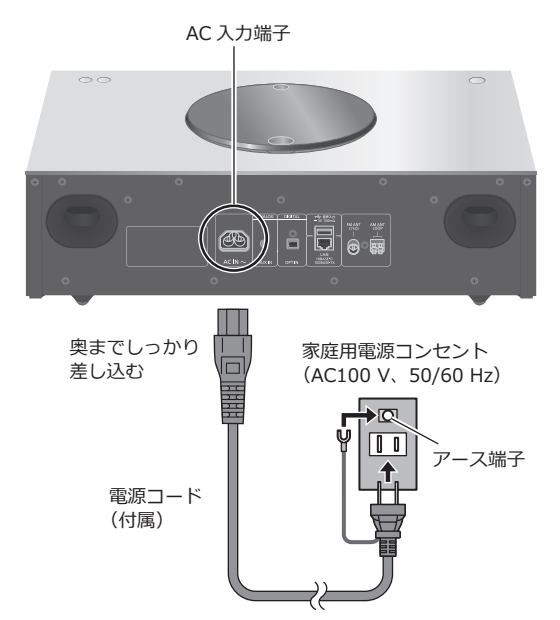

• 電源を入れ、「Wi-Fi Setup」が表示された場合、無線 LAN 接続設定をしないときは「Off」を選んで [OK] を押 してください。無線 LAN 接続設定をするときは「On」を 選んで [OK] を押してください。(⇒ [27](#page-26-0))

#### **お願い**

- 電源プラグがすぐに抜ける位置にあるコンセントをお使 いください。
- アース線先端のキャップを外し、必ず電源プラグをコン セントにつなぐ前にアース接続を行ってください。また、 アース接続を外す場合は、必ず電源プラグをコンセント から抜いてから⾏ってください。

#### **お知らせ**

• 本機が電源「切」状態でも、電源は完全には切れません。 長期間使用しないときは、節電のため電源プラグをコン セントから抜いておくことをお勧めします。 本機が電源「切」状態でも、電力を消費しています。 (電源「切」時の消費電力 ⇒ [89\)](#page-88-0)

# [接続する](#page-20-0)

# <span id="page-24-0"></span>ネットワークに接続する

本機をネットワークに接続することにより、 AirPlayや DLNA機能を利用して iOS機器(iPhone/ iPad/iPod)、Android™ 機器やパソコン (Mac/ Windows)、NAS(ネットワーク・アタッチト・ ストレージ)などにある音楽をお楽しみいただけ ます。(⇒ [53、](#page-52-0)[56\)](#page-55-0) AirPlay や DLNA 機能をご利用になるには、本機 と iOS 機器、Android 機器やパソコンなどが、 ロードバンドルーターを通じて同じネットワーク に接続されている必要があります。

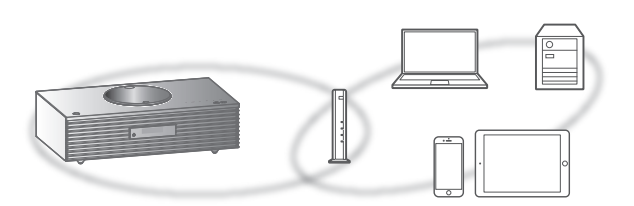

本機は、ブロードバンドルーターと有線 LAN または無線 LAN (Wi-Fi®) で接続することができます。ネットワーク 接続時の安定した再生のためには有線 LAN をお勧めしま す。

#### **お知らせ**

- 電源を入れた直後にネットワークの設定を行うと開始ま でに時間がかかることがあります。
- ネットワーク接続完了後、「Firmware update is available」と表示された場合、本機のファームウェアを 更新することができます。
	- ファームウェアの更新については「[ファームウェアを](#page-69-0) [更新する」](#page-69-0)(⇒ [70](#page-69-0)) をご覧ください。
	- ファームウェアの更新内容については下記のサイトを ご確認ください。

[jp.technics.com/support/firmware/](https://jp.technics.com/support/firmware/)

# <span id="page-25-0"></span>有線 LAN 接続

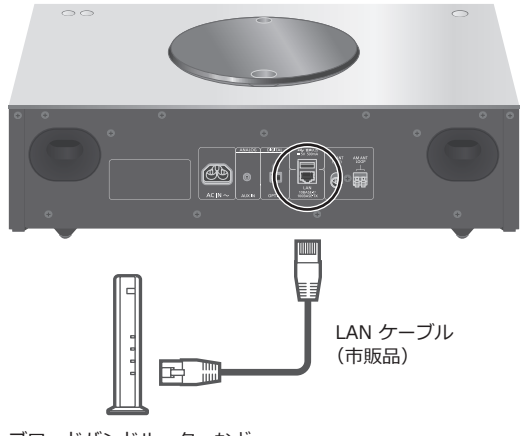

ブロードバンドルーターなど

- **1 本機の電源コードを抜く**
- **2 本機とブロードバンドルーターなどを LAN ケーブルで接続する**
- **3 本機に電源コードを接続する(**⇒ **[24](#page-23-0))**
- **4 [ ] を押して電源を入れる**
	- •表示窓に有線 LAN 接続を示す「 <del>- -</del> 」が表示されます。

#### **お知らせ**

- LAN ケーブルの抜き差しは電源コードを取り外した状態 で行ってください。
- カテゴリ7 LAN ケーブル STP ストレート結線(シール ドタイプ)をお勧めします。
- LAN ケーブル以外 (電話のモジュラーケーブルなど)を 挿入しないでください。故障の原因になります。
- LAN ケーブルを接続して電源を切 / 入すると、Wi-Fi 接 続が無効になる場合があります。
- 有線 LAN で公衆通信回線に接続する場合、電気通信事業 法の認定を受けた端末設備(有線 LAN ルーター、回線端 末装置)に接続してください。

# <span id="page-26-0"></span>無線 LAN 接続

#### ■**準備する**

- 本機の電源コードを抜く
- ② LAN ケーブルを取り外す
- 3 お使いのブロードバンドルーターの無線 LAN の、周波 数帯の 2.4 GHz 帯を有効にしておく
- 本機を無線ブロードバンドルーターのなるべく近くに 置く
- 本機に電源コードを接続する(⇒ [24](#page-23-0))

#### **お知らせ**

- ネットワーク設定は、時間がかかると中止されることが あります。その場合、設定をやり直してください。
- •無線ネットワークの接続や設定操作を中止するには [ ] を押すか、電源を切ってください。

#### ■ネットワークの接続設定をはじめ**てする**とき

#### **1 [ ] を押して電源を入れる**

- •「Wi-Fi Setup」が表示されます。
- **2 [ ][ ] を押して「On」を選び、[OK] を押す (Wi-Fi 機能が有効になります)**
	- •「WAC Mode for iOS」が点滅し、WAC Mode の接続 設定が自動的に始まります。
- **3**(「WAC Mode for iOS」で接続する場合) **[29](#page-28-0) ページ[\(WAC\(Wireless Accessory](#page-28-0)**

# **[Configuration\)Mode を使って接続する\)](#page-28-0)の 手順 2 に進む**

(その他の方法で接続する場合)

**接続方法を選ぶ(**⇒ **[28](#page-27-0))**

#### **お知らせ**

• Wi-Fi 機能の設定を途中で中止し、その後に本機の電源を 切 / 入すると、再度「Wi-Fi Setup」が表示されます。設 定を行うか、「Off」を選ぶと以降は表示されません。

<span id="page-27-0"></span>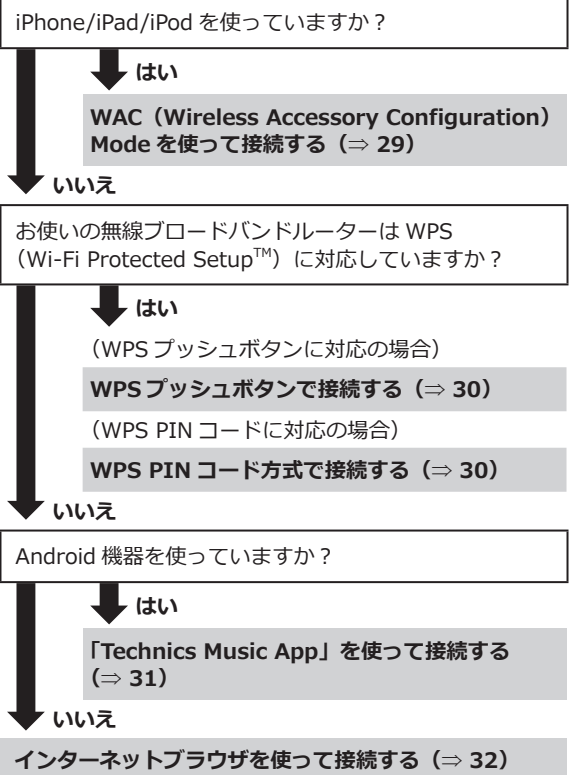

■**設定メニューからネットワークの接続設定をするとき**

- **1 [SETUP] を押す**
- **2 [ ][ ] を押して「Network」を選び、 [OK] を押す** •「Wi-Fi」画面が表示されたら、[OK] を押します。
- **3 [ ][ ] を押して「On」を選び、[OK] を押す (Wi-Fi 機能が有効になります)**
- **4 接続方法を選ぶ(上記)**

<span id="page-28-0"></span>**WAC (Wireless Accessory Configuration) Mode を使って接続する**

「WAC Mode for iOS」

iOS 機器から Wi-Fi 設定情報を本機に送ることで、簡単に 無線 LAN 接続することができます。

- 対応機器:
- iOS 7.0 以降を搭載した iPhone/iPad/iPod touch
- iOS 機器をご家庭でお使いの無線ネットワークに事前に接 続しておいてください。
- 本機は 2.4 GHz 帯のみに対応しています。接続する iOS 機器を 2.4 GHz の周波数帯に接続しておいてください。
- 説明には iPhone を使用しています。
- **1 [ ][ ]を押して「WAC Mode for iOS」を選び、 [OK] を押す**

•「Setting」が表示されます。

**2 iPhone の「設定」から Wi-Fi 設定画面を開く**

#### **3 iPhone の**

**「新しい AIRPLAY スピーカーを設定 ...」から 「Technics SC-C70** \*\*\*\*\*\***」を選ぶ**

•「\*\*\*\*\*\*」は機器に固有の番号を表示します。

- **4 iPhone の「AirPlay 設定」で設定情報を 確認する**
	- お買い上げ時のスピーカー名は「Technics SC-C70 \*\*\*\*\*\*」と表示されます。スピーカー名を変更する場 合は、新しい名前を入力してください。本機との接続 が完了したあとでも、名前を変更することができます。  $(\Rightarrow$  [34](#page-33-0))
	- •「スピーカーのパスワード」から本機と接続するときの パスワードを設定することができます。(設定したパ スワードはインターネットブラウザを使ってパスワー ドを変更するときに必要になります。)

## **5 iPhone の「次へ」を押して設定を完了する**

- •「Linking」が点滅します。
- 接続が完了すると、表示窓に「Success」と表示され ます。
	- 接続できなかった場合、表示窓に「Fail」と表示さ れます。設定メニューからネットワークの接続設定 をやり直してください。それでも「Fail」と表示さ れる場合は、別の接続方法をお試しください。 (⇒ [28\)](#page-27-0)

## **6 リモコンの [OK] を押して接続設定を終了する**

• 表示窓に無線 LAN 接続を示す「 」が表示されます。

#### **お知らせ**

• OS X 10.9 以降で AirMac Utility 6.3.1 以降を搭載した Mac でも、WAC Mode を使って接続が可能です。

<span id="page-29-0"></span>**WPS プッシュボタンで接続する** 「WPS Push」

お使いの無線ブロードバンドルーターが WPS に対応して いる場合、WPS ボタンを押して本機と無線 LAN 接続する ことができます。

- WPS (Wi-Fi Protected Setup™)方式に対応している無 線ブロードバンドルーターには WPS マークがあります。
- **1 [ ][ ] を押して「WPS Push」を選び、 [OK] を押す**
	- •「WPS」が点滅します。2 分以内に手順 2 を行ってく ださい。
- **2「WPS」表示後、無線ブロードバンドルーターの WPS ボタンを押す**

例:WPS マーク

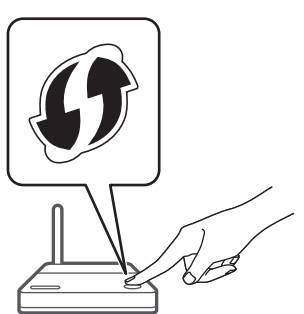

- •「Linking」が点滅します。
- 接続が完了すると、表示窓に「Success」と表示され ます。
	- 接続できなかった場合、表示窓に「Fail」と表示さ れます。設定メニューからネットワークの接続設定 をやり直してください。それでも「Fail」と表示さ れる場合は、別の接続方法をお試しください。  $(\Rightarrow$  [28\)](#page-27-0)

## **3 リモコンの [OK] を押して接続設定を終了する**

・表示窓に無線 LAN 接続を示す「 ニ 」が表示されます。

## <span id="page-29-1"></span>**WPS PIN コード方式で接続する** 「WPS PIN」

お使いの無線ブロードバンドルーターが WPS に対応して いる場合、PIN コードを入力することで本機と無線 LAN 接 続することができます。

• ルーターの取扱説明書などで、PIN コードの入力方法を 調べておいてください。

- **1 [ ][ ] を押して「WPS PIN」を選び、 [OK] を押す**
	- 8 桁の PIN コードが表示されます。2 分以内に手順 2 を行ってください。

# **2 パソコンなどからルーターに接続し、手順 1 で 表示された PIN コードを入力する**

- •「Linking」が点滅します。
- 接続が完了すると、表示窓に「Success」と表示され ます。
	- 接続できなかった場合、表示窓に「Fail」と表示さ れます。設定メニューからネットワークの接続設定 をやり直してください。それでも「Fail」と表示さ れる場合は、別の接続方法をお試しください。  $(\Rightarrow$  [28\)](#page-27-0)

## **3 リモコンの [OK] を押して接続設定を終了する**

• 表示窓に無線 LAN 接続を示す「 」が表示されます。

#### **お知らせ**

- 無線ブロードバンドルーターによっては他の無線機器の 接続が一時的に切断されることがあります。
- 無線ブロードバンドルーターの使いかたなど詳細につい ては、ルーターの取扱説明書をご覧ください。

<span id="page-30-0"></span>**「Technics Music App」を使って接続する** 「Setup from Browser」

専用アプリケーション「Technics Music App」(無料)を インストールした Android 機器で、無線 LAN 接続するこ とができます。

- Android 機器をお使いの場合は、Google Play ™でダウン ロードいただけます。
- ご家庭でお使いの無線ネットワークのパスワードを、事 前に確認しておいてください。
- Android 機器をご家庭でお使いの無線ネットワークに、 事前に接続しておいてください。
- 本機は 2.4 GHz 帯のみに対応しています。接続する Android 機器を 2.4 GHz の周波数帯に接続しておいてく ださい。
- **1 [ ][ ] を押して「Setup from Browser」 を選び、[OK] を押す**

•「Setting」が表示されます。

- **2 Android 機器で「Technics Music App」を 起動する**
- **3「 」をタップし、Wi-Fi 設定画面を開く**
- **4 Android 機器が接続している無線ネットワーク のパスワードを入力する**

# **5 Android 機器の「次へ」を選び、ネットワーク 設定を終了する**

- •「Linking」が点滅します。
- 接続が完了すると、表示窓に「Success」と表示され ます。
	- 接続できなかった場合、表示窓に「Fail」と表示さ れます。設定メニューからネットワークの接続設定 をやり直してください。それでも「Fail」と表示さ れる場合は、別の接続方法をお試しください。  $(\Rightarrow$  [28\)](#page-27-0)
- 機器によっては接続完了画面が表示されないことがあ ります。
- **6 Android 機器がご家庭でお使いの無線ネット ワークに接続されていることを確認する**

## **7 リモコンの [OK] を押して接続設定を終了する**

• 表示窓に無線 LAN 接続を示す「 」が表示されます。

<span id="page-31-0"></span>**インターネットブラウザを使って接続する** 「Setup from Browser」

iOS 7.0 未満の iOS 機器、Android 機器、パソコンなどか ら直接本機に接続し、ネットワーク名 (SSID ※) やパスワー ドなどのネットワーク設定を行います。

- ※ SSID:無線 LAN で特定のネットワークを識別するため の名前のことです。この SSID が双方の機器で一致した 場合、通信可能になります。
- 本機は 2.4 GHz 帯のみに対応しています。接続する機器 を 2.4 GHz の周波数帯に接続しておいてください。
- 説明には Android 機器を使用しています。
- **1 [ ][ ] を押して「Setup from Browser」 を選び、[OK] を押す**
	- •「Setting」が表示されます。
- **2 Android 機器の「設定」の Wi-Fi 設定画面から、 「00 Setup** \*\*\*\*\*\***」を選び、本機と接続する**
	- •「\*\*\*\*\*\*」は機器に固有の番号を表示します。
	- 機器によっては「Wi-Fi はインターネットに接続して いません」のメッセージが表示されることがあります が、設定には問題ありません。
- **3 Android 機器でインターネットブラウザを開き、 アドレス欄に[「http://192.168.1.12/」を](http://192.168.1.12/%E3%80%8D%E3%82%92) 入力する**
	- お使いの機器のインターネットブラウザで設定してく ださい。
		- Android 機器:Google Chrome ™
		- iOS 機器 /Mac: Safari
		- Windows: Internet Explorer
	- •「[http://192.168.1.12/」 を入力しても An](http://192.168.1.12/%EF%BD%A3%E3%82%92%E5%85%A5%E5%8A%9B%E3%81%97%E3%81%A6%E3%82%82)droid 機 器にネットワークの設定画面が表示されない場合、 Android 機器の設定を機内モードに設定後、Wi-Fi 設 定を On にして、本機の設定メニューからネットワー クの接続設定をやり直してください。
- **4「無線ネットワークの検索」を選ぶ**

# **5 ご家庭でお使いの無線ネットワークの SSID を 選び、パスワードを入力する**

#### **6「接続」を選び、ネットワーク設定を終了する**

- •「Linking」が点滅します。
- 接続が完了すると、表示窓に「Success」と表示され ます。
	- 接続できなかった場合、表示窓に「Fail」と表示さ れます。設定メニューからネットワークの接続設定 をやり直してください。それでも「Fail」と表示さ れる場合は、別の接続方法をお試しください。  $(\Rightarrow$  [28\)](#page-27-0)
- 機器によっては接続完了画面が表示されないことがあ ります。
- **7 手順 5 で設定した Android 機器の接続先が 元の接続先(ご利用中の SSID)に戻っているか 確認する**

## **8 リモコンの [OK] を押して接続設定を終了する**

•表示窓に無線 LAN 接続を示す「 〒 」が表示されます。

**お知らせ**

- ブラウザの設定で、JavaScript と Cookie を有効にして ください。
- パスワードが第三者に知られた場合、不正に利用される 可能性があります。パスワードはお客様ご自身の責任で 管理してください。当社では不正利用された場合の責任 は負いません。

# <span id="page-33-0"></span>本機の名称の変更 「Friendly Name」

AirPlay や DLNA 機能使用時などに表示される本機の名称 (Friendly Name)を変更できます。

# **1 [SETUP] を押す**

**2 [ ][ ] を押して「Network」を選び、 [OK] を押す**

# **3 [ ][ ] を押して「Friendly Name」を選び、 [OK] を押す**

•現在の本機の名称 (Friendly Name) が表示されます。 [OK] を押すと入力画面に切り換わります。

# **4 [ ][ ][ ][ ] を押して、 Friendly Name を入力する**

- 半角英数字のみ使用できます。
- Friendly Name の最後の文字を選択時に [ ▶ ] を押す と「A」を追加できます。
- [CLEAR] を押すと1文字消去できます。
- [≧10] を押すと「A」を挿入できます。
- お買い上げ時は「Technics SC-C70 \*\*\*\*\*\*」と表示さ れます。「\*\*\*\*\*\*」は機器に固有の番号を表示します。

# **5 [OK] を押す**

## **6 [RETURN] を押して、設定を終了する**

• Friendly Name が正しく表示されない場合には、 Friendly Name を一度削除してから入力し直してくださ い。それでも正しく表示されない場合は、初期化してく ださい。(⇒ [73](#page-72-0))

<span id="page-33-1"></span>MAC アドレスを調べる 「MAC Address」

本機の MAC アドレスを表示します。

## **1 [SETUP] を押す**

- **2 [ ][ ] を押して「Network」を選び、 [OK] を押す**
- **3 [ ][ ] を押して「MAC Address」を選び、 [OK] を押す**

• 本機の MAC アドレスが表示されます。

## **4 [RETURN] を押して、表示を終了する**

<span id="page-34-0"></span>詳細なネットワーク設定を行う (必要な場合のみ)

お使いのネットワークが、IP アドレス、サブネットマスク、 ゲートウェイアドレス、DNS などに特別な設定を行ってい る場合、それぞれを設定できます。(設定が必要な場合は、 DHCP を無効 (Off) にしてください。) • 設定中は音楽を再生しないでください。

- **1 [SETUP] を押す**
- **2 [ ][ ] を押して「Network」を選び、 [OK] を押す**
- **3 設定画面の各項目を入力する**
- **4 [OK] を押して設定を保存する**
- **5 [RETURN] を押して設定を終了する**
- **6 [ ] を押して本機を電源「切」状態にする** •「Please Wait」の表示が消えるまでお待ちください。
- **7 ネットワークの接続を行う(**⇒ **[25](#page-24-0))**

# <span id="page-35-0"></span>音楽を楽しむ

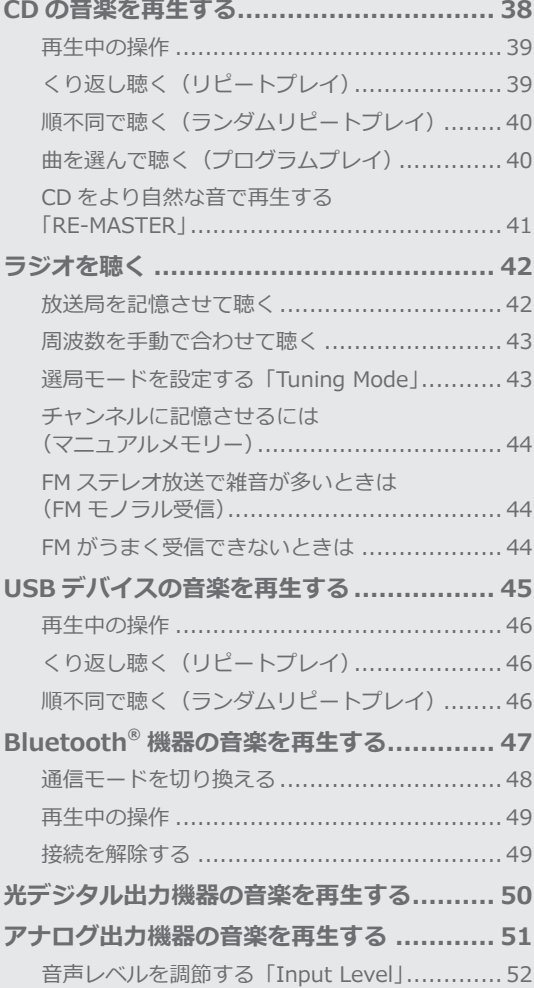
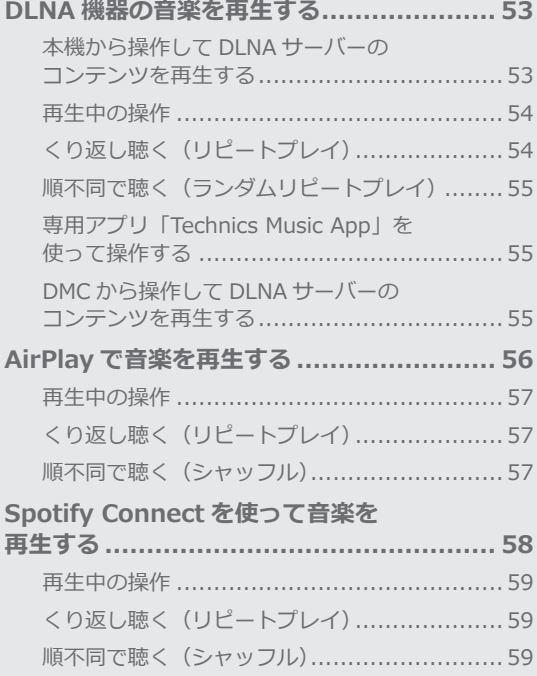

[もくじ](#page-3-0) ... 0[4](#page-3-0)

### CD の音楽を再生する

CD を本機に挿入して、音楽を再生します。 • 本機で再生できる CD については[「対応メディア](#page-82-0) [について」](#page-82-0)(⇒ [83](#page-82-0))をご覧ください。

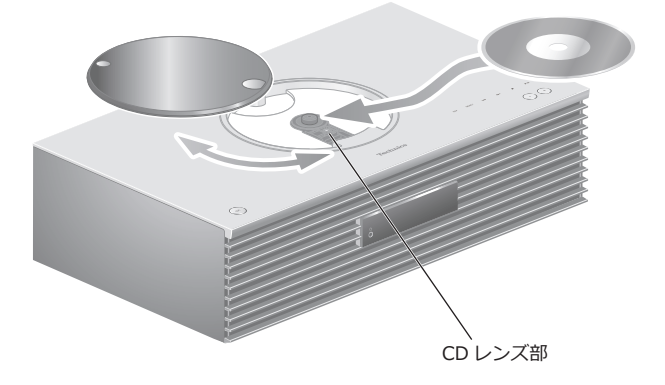

- **1 [ ] を押して電源を入れる**
- **2 [CD] を押して入力ソースを「CD」に切り換える**
- **3 トップカバーをスライドさせて開き、CD を 入れる**
	- トップカバーは左右どちらにも開きます。
	- ラベル面を上にして、カチッと音が鳴るまで CD 中央 部を押します。
- **4 トップカバーをスライドさせて閉める**
	- トップカバーが開いたままでは再生できません。
- **5 [ ] を押す**

#### ■CD を取り出す

- トップカバーをスライドさせて開く
- **(2) CD を取り出す**

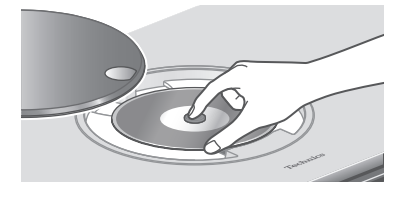

- CD がトップカバーに当たらないように取り出してく ださい。
- CD の回転が停止してから取り出してください。

**お願い**

- 開閉の際は、指をはさまないようにご注意ください。
- トップカバーは強い力で開閉しないでください。故障の 原因になります。
- トップカバーを開けたまま長時間放置しないでください。 CD レンズの汚れの原因になります。
- CD レンズに触れないでください。

### **お知らせ**

- CD 未装着時に以下の操作をすると、CD レンズ部が光り ますが、故障ではありません。
	- 電源を入れたとき
	- 入力ソースを「CD」に切り換えたとき
	- トップカバーを開閉したとき

### 再生中の操作

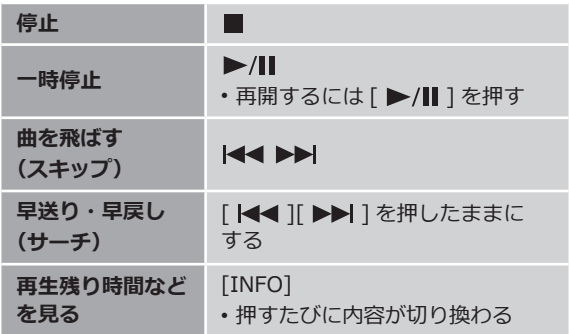

<span id="page-38-0"></span>くり返し聴く (リピートプレイ)

- **1 [MENU] を押す**
- **2 [ ][ ] を押して「Repeat」を選び、 [OK] を押す**
- **3 [ ][ ] を押して項目を選び、[OK] を押す**

### **1-Track:**

1曲のみリピート再生 (「1 )」が表示されます) **All:**

全曲をリピート再生(「 )」が表示されます)

• 入カソースを「USB」(⇒ [46](#page-45-0))、「DMP」(⇒ [54](#page-53-1))に切り 換えても、設定内容は保持されます。

<span id="page-39-0"></span>順不同で聴く (ランダムリピートプレイ)

- **1 [MENU] を押す**
- **2 [ ][ ] を押して「Random」を選び、 [OK] を押す**

### **3 [ ][ ] を押して「On」を選び、[OK] を押す**

- 曲をランダムに繰り返し再生します。(「RND」と「 」 が表示されます)
- 入力ソースを「USB」(⇒ [46](#page-45-1))、「DMP」(⇒ [55](#page-54-0))に切り 換えても、設定内容は保持されます。
- ランダム再⽣中は前の曲にスキップできません。
	- 曲を選んで聴く
	- (プログラムプレイ)
- **1 停止中に、[PGM] を押す**
	- •「Program Mode」画⾯が表⽰されます。

### **2 追加したい曲の数字ボタンを押す**

• 続けて選ぶときはこの手順を繰り返します。

### **3 [ ] を押す(再生開始)**

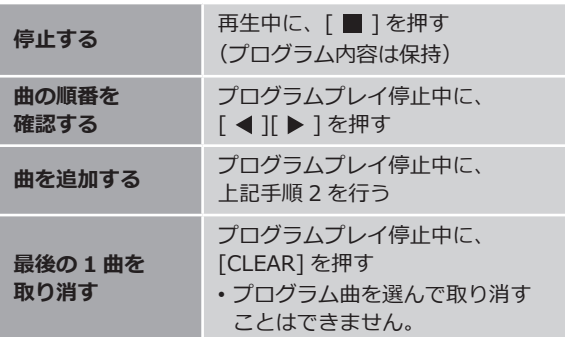

- プログラムプレイ停⽌中に、[PGM] を押すと、プログラ ム内容は保持して通常の再生に戻ります。
- プログラム内容を取り消して通常の再生に戻すには、以 下の操作をしてください。 ① プログラムプレイ停止中に、[ | ] を押す **②「▲ I「▼ ] を押して「Yes」を選び、[OK] を押す**

### **お知らせ**

- CD を取り換えると、プログラム内容は取り消されます。
- ランダムリピートプレイを設定すると、プログラムプレ イが解除されます。

CD をより自然な音で再生する 「RE-MASTER」

再生帯域を拡張することにより、オリジナル音源に近い自 然で広がりのある音を再現します。

### **1 [MENU] を押す**

**2 [ ][ ] を押して「RE-MASTER」を選び、 [OK] を押す**

### **3 [ ][ ] を押して「On」を選び、[OK] を押す**

• お買い上げ時の設定は「Off」です。

ラジオを聴く

ラジオをご利用になるためには、付属の FM 簡易 型アンテナと AM ループアンテナの両方を接続し てください。(⇒ [22](#page-21-0))

放送局を記憶させて聴く

放送局をチャンネルに記憶させておくと、簡単な操作で聴 くことができます。FM/AM 各 15 局まで記憶することがで きます。

- <span id="page-41-0"></span>■自動でチャンネルに記憶させる(オートプリセットメモ **リー)**
- 自動で各チャンネルに受信できる放送局を割り当てます。
- **1 [RADIO] を押して⼊⼒ソースを「FM」または 「AM」に切り換える**
- **2 [MENU] を押す**
- **3 [ ][ ] を押して「Auto Preset」を選び、 [OK] を押す**
- **4 [ ][ ] を押して項目を選び、[OK] を押す**

#### Lowest :

1 番低い周波数から割り当てます。

**Current ︓** 現在、受信中の周波数から割り当てます。

- 周波数が動いて、現在受信できる放送局がチャンネルに 記憶されます。
- •途中で止めるときは、[ ] を押してください。
- お買い上げ時の設定は「Lowest」です。

### <span id="page-41-1"></span>■**記憶させた放送局を聴く(プリセットチューニング)**

**1 [RADIO] を押して⼊⼒ソースを「FM」または 「AM」に切り換える**

### **2 数字ボタンを押してチャンネルを選ぶ**

•選局モード(⇒[43](#page-42-0))が「Preset」の時は、 [ |<■ ][ ▶▶| ] を押してチャンネルを選べます。 周波数を手動で合わせて聴く

放送局の周波数に手動で合わせて、放送を聴くことができ ます。(マニュアルチューニング)

- **1 [RADIO] を押して⼊⼒ソースを「FM」または 「AM」に切り換える**
- **2 選局モードを「Manual」に切り換える(下記)**
- **3 [ ][ ] を押して周波数を選ぶ**

■自動選局するには(オートチューニング)

- **1 [RADIO] を押して⼊⼒ソースを「FM」または 「AM」に切り換える**
- **2 選局モードを「Manual」に切り換える(下記)**
- 3 周波数が動き始めるまで [ | 1 ] [ ▶ ▶| ] を押した **ままにする**

(放送を受信すると止まります。)

- お好みの放送局を受信するまで、同じ操作を繰り返しま す。
- 周囲に妨害電波があると、放送を受信しなくても周波数 が止まることがあります。

<span id="page-42-0"></span>選局モードを設定する 「Tuning Mode」

[|<<| ][▶▶| ] を押したときの選局を、マニュアルチュー ニング(「Manual」)にするか、プリセットチューニング (「Preset」)にするか、モードを選ぶことができます。

- **1 [RADIO] を押して⼊⼒ソースを「FM」または 「AM」に切り換える**
- **2 [MENU] を押す**
- **3 [ ][ ] を押して「Tuning Mode」を選び、 [OK] を押す**
- **4 [ ][ ] を押して項目を選び、[OK] を押す**

**Manual** :

放送局の周波数に手動で合わせます。

#### **Preset** :

記憶させた放送局に合わせます。

チャンネルに記憶させるには (マニュアルメモリー)

「[自動でチャンネルに記憶させる\(オートプリセットメモ](#page-41-0) [リー\)」](#page-41-0)(⇒ [42](#page-41-0))で記憶させたチャンネルに上書きしたり、 FM モノラル受信(下記)で記憶させたりできます。

- **1 [RADIO] を押して⼊⼒ソースを「FM」または 「AM」に切り換える**
- **2 選局モードを「Manual」に切り換える(**⇒ **[43](#page-42-0))**
- **3 [ ][ ] を押して周波数を選び、[PGM] を 押す**

• FM モノラル受信で記憶させるには、放送モードを 「Mono」に切り換えてください。(下記)

- **4 数字ボタンを押してチャンネルを選ぶ**
	- •「[記憶させた放送局を聴く\(プリセットチューニング\)](#page-41-1)」 (⇒[42](#page-41-1))で、放送局を選べます。
- FM ステレオ放送で雑音が多いときは (FM モノラル受信)
- **1 FM 受信中に、[MENU] を押して「FM Mode」 を選ぶ**
- **2 [ ][ ] を押して「Mono」を選び、[OK] を 押す**
- ステレオ受信に戻すには、上記手順 2 で「Auto(Stereo)」 を選ぶか、周波数を切り換えます。

FM がうまく受信できないときは

山間部や鉄筋ビルの中など、電波が弱いところやノイズが 入るときには、屋外アンテナなどの設置をお勧めします。 FM 専用アンテナ(市販品)やブースター(増幅器・市販品) の使用が必要になることがあります。

• 詳しくは、販売店にご相談ください。

### USB デバイスの音楽を再生する

USB デバイスを本機に接続して、USB デバイスに 保存している音楽を再生することができます。 • 本機で再生できる USB デバイスについては、「[対](#page-82-0) [応メディアについて」](#page-82-0)(⇒ [84](#page-83-0))をご覧ください。

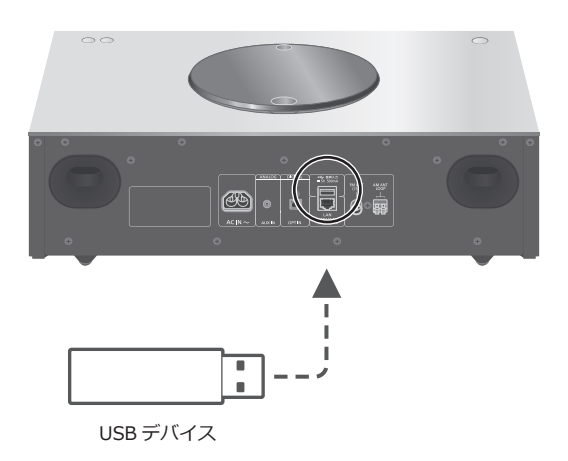

- **1 USB デバイスを本機に接続する**
	- 厚さが 8 mm 以下の USB デバイスを接続することが できます。

8 mm 以下 ┍

**2 [>SELECT<] を押して入力ソースを「USB」に 切り換える**

• フォルダ / コンテンツ選択画面が表示されます。

- **3 [ ][ ] を押してコンテンツを選び、[OK] を 押す**
	- さらに他の項目がある場合は、この操作を繰り返して ください。
	- [RETURN] を押すと、1 つ前の階層に戻ります。

### 再生中の操作

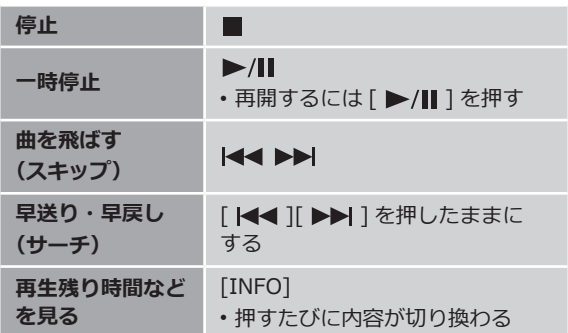

• メディアやコンテンツによっては、機能しない場合があ ります。

<span id="page-45-0"></span>くり返し聴く (リピートプレイ)

- **1 [MENU] を押す**
- **2 [ ][ ] を押して「Repeat」を選び、 [OK] を押す**
- **3 [ ][ ] を押して項目を選び、[OK] を押す 1-Track:**

1曲のみリピート再生 (「1 )」が表示されます) **All:**

フォルダ内の全曲をリピート再生(「 と)が表示されます)

• 入力ソースを「CD」(⇒ [39](#page-38-0))、「DMP」(⇒ [54](#page-53-1))に切り換 えても、設定内容は保持されます。

<span id="page-45-1"></span>順不同で聴く (ランダムリピートプレイ)

### **1 [MENU] を押す**

**2 [ ][ ] を押して「Random」を選び、 [OK] を押す**

### **3 [ ][ ] を押して「On」を選び、[OK] を押す**

- フォルダ内の曲をランダムに繰り返し再生します。 (「RND」と「 ) が表示されます)
- ランダム再生中は前の曲にスキップできません。
- 全曲を再生するまでに、一度再生した曲が繰り返し再生 される場合があります。
- 入力ソースを「CD」(⇒ [40](#page-39-0))、「DMP」(⇒ [55](#page-54-0))に切り換 えても、設定内容は保持されます。

### Bluetooth® 機器の音楽を 再生する

Bluetooth® に対応した機器を本機に登録して、機 器の音楽を再生することができます。

• Bluetooth® 機器の詳細は、機器に付属の取扱説 明書をお読みください。

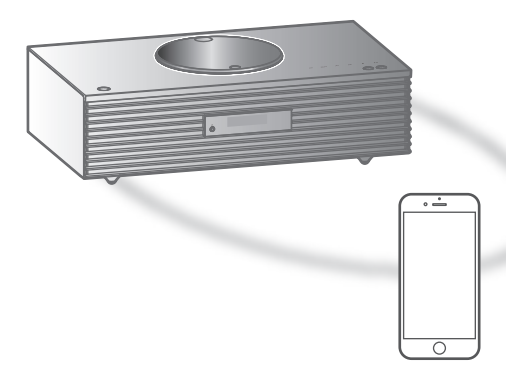

Bluetooth® 機器

#### ■**登録・接続する**

- 本機と Bluetooth® 機器の電源を入れ、機器を本機に近づ ける。
- Bluetooth® 機器の Bluetooth® 機能を有効にする。
- 本機と他の Bluetooth® 機器がすでに接続されている場 合、その機器の接続を解除してください。(⇒ [49\)](#page-48-0)
- **1 [ -PAIRING] を押して入力ソースを 「Bluetooth」に切り換える**
	- 表示窓に「Pairing」と表示されたら、手順 5 へ進んで ください。
- **2 [MENU] を押す**
- **3 [ ][ ] を押して「Pairing」を選び、 [OK] を押す**
- **4 [ ][ ] を押して「Yes」を選び、[OK] を 押す**

• 表示窓に「Pairing」と表示され、登録待機状態になり ます。

### **5 Bluetooth® 機器側で Bluetooth® の接続画面 などを開き、「SC-C70」を選んで接続する**

- 接続された機器名が表示窓に表示されます。
- •「SC-C70」と表示される前に MAC アドレス「□□□ □□□」(「□」は機器によって表示される固有の番号 を表しています)が表示される場合があります。

47

**お知らせ**

- 入カソースが「Bluetooth」のとき [ 8 -PAIRING] を押 したままにすることで、登録待機状態にすることもでき ます。
- パスキーの入力を要求された場合は 「0000」(ゼロ 4 つ) を入力してください。
- 登録できる Bluetooth® 機器は最大 8 台です。最大登録数 を超えて登録すると、Bluetooth® 接続した順番が古いも のから上書きされるため、機器の登録が解除されること があります。再度お使いいただくには、登録をやり直し てください。

#### ■**機器を再生する**

**1 [ -PAIRING] を押して入力ソースを 「Bluetooth」に切り換える**

• 表示窓に「Ready」または「Pairing」と表示されます。

**2 Bluetooth® 機器側で Bluetooth® の接続画面 などを開き、「SC-C70」を選んで接続する** • 接続された機器名が表示窓に表示されます。

**3 Bluetooth® 機器側を操作して音楽を再生する**

#### **お知らせ**

- 同時に接続できる Bluetooth® 機器の台数は 1 台です。
- 入力ソースを「Bluetooth」に切り換えると、本機は最後 に接続していた Bluetooth® 機器と接続しようとします。 (このとき、表示窓に「Linking」と表示されます)

通信モードを切り換える

**1 [ -PAIRING] を押して入力ソースを 「Bluetooth」に切り換える**

• 本機と Bluetooth® 機器がすでに接続されている場合、 その機器の接続を解除してください。

- **2 [MENU] を押す**
- **3 [ ][ ] を押して「Link Mode」を選び、 [OK] を押す**

**4 [ ][ ] を押してモードを選び、[OK] を押す**

#### **Mode1:**

通信の安定性を重視

#### **Mode2:**

音質を重視(お買い上げ時の設定)

#### **お知らせ**

- 音が途切れる場合は「Mode1」に切り換えてみてください。
- ワンセグ対応の携帯電話等によっては、その機器の仕様 や設定により、音声が再生されなかったり、ノイズが発 生する場合があります。その場合、本機の通信モードを 「Mode1」に設定することで改善される場合があります。

### 再生中の操作

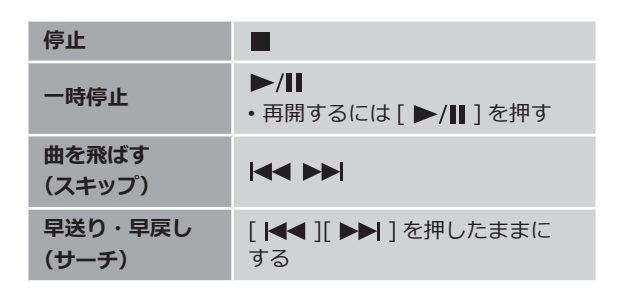

### **お知らせ**

- 本機と Bluetooth® 機器を接続し、本機のリモコンまたは 本体のタッチスイッチで操作する場合、Bluetooth® 機器 が AVRCP (Audio Video Remote Control Profile)に対 応している必要があります。お使いの機器やその状態に よっては、操作できない場合があります。
- 動画コンテンツを再生する場合、本機の音声が Bluetooth® 機器の映像よりも遅れることがあります。

<span id="page-48-0"></span>接続を解除する

- **1 [MENU] を押す**
- **2 [ ][ ] を押して「Disconnect?」を選び、 [OK] を押す**
- **3 [ ][ ] を押して「Yes」を選び、[OK] を 押す**

#### **お知らせ**

•「Bluetooth」以外の入力ソースが選ばれると、 Bluetooth® 機器の接続が解除されます。

光デジタル出力機器の音楽を 再生する

DVD プレーヤー機器などを光デジタルケーブル (市販品)で本機に接続して、機器の音楽を再生す ることができます。

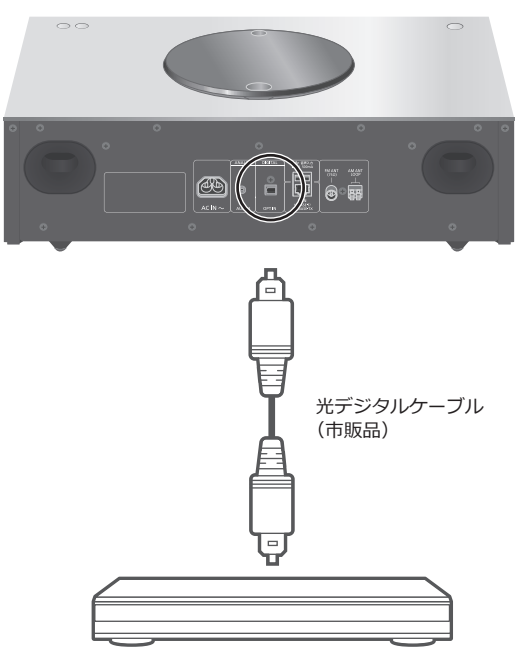

DVD プレーヤーなど

- **1 本機の電源コードを抜く**
- **2 DVD プレーヤーなどを本機に接続する**
- **3 本機に電源コードを接続する(**⇒ **[24](#page-23-0))**
- **4 [ ] を押して電源を入れる**
- **5 [>SELECT<] を押して入力ソースを「OPT」に 切り換える**
- **6 接続した機器側を操作して音楽を再生する**

#### **お知らせ**

- 本機のデジタル音声入力は、以下のリニア PCM 信号のみ に対応しています。詳しくは接続機器の取扱説明書をご 確認ください。
	- サンプリング周波数 : 32、44.1、48、88.2、96 kHz 量子化ビット数 : 16、24 bit

アナログ出力機器の音楽を 再⽣する

携帯音楽プレーヤーなどをステレオミニプラグ (Φ 3.5 mm)(市販品)で本機に接続して、機器 の音楽を再生することができます。

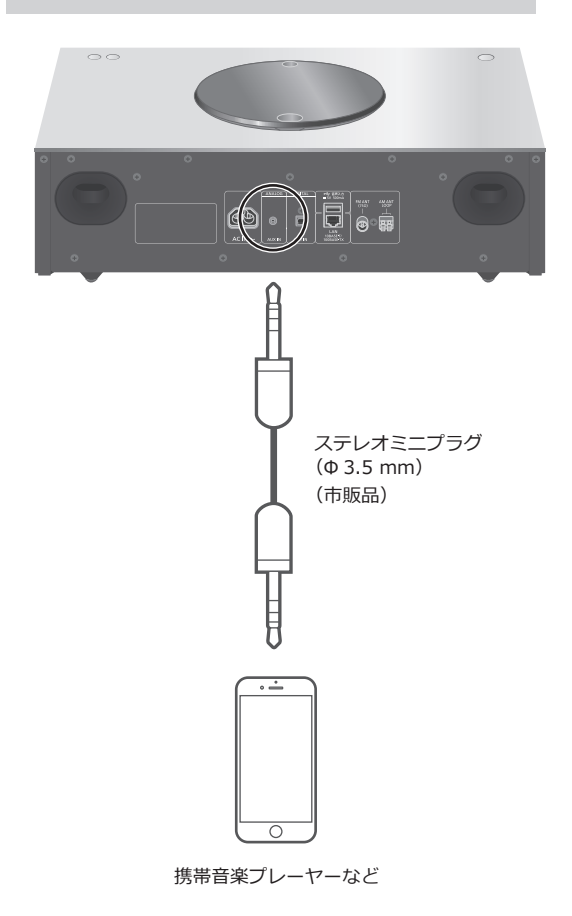

- **1 本機の電源コードを抜く**
- **2 携帯音楽プレーヤーなどを本機に接続する**
- **3 本機に電源コードを接続する(**⇒ **[24](#page-23-0))**
- **4 [ ] を押して電源を入れる**
- **5 [>SELECT<] を押して入力ソースを「AUX」に 切り換える**
- **6 接続した機器側を操作して⾳楽を再⽣する**

音声レベルを調節する 「Input Level」

アナログ音声入力端子に接続した機器の音量が大きいとき、 「Low」に切り換えると改善することがあります。

- **1 [MENU] を押す**
- **2 [ ][ ] を押して「Input Level」を選び、 [OK] を押す**
- **3 [ ][ ] を押して「Low」を選び、[OK] を 押す**

**お知らせ**

• お買い上げ時の設定は「High」です。

### <span id="page-52-0"></span>DLNA 機器の音楽を再生する

DLNA に対応したパソコンや NAS(ネットワーク・ アタッチト・ストレージ)などの DLNA サーバー ※ に保存した音楽を DLNA の機能を使って再生する ことができます。 ※音楽が記録された機器をサーバーといいます。

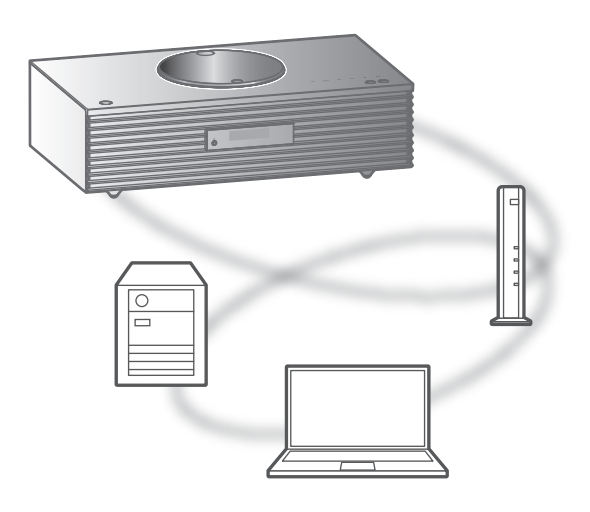

#### ■**準備する**

- ネットワークに接続する。(⇒ [25\)](#page-24-0)
- 接続する機器をご家庭でお使いのネットワークに接続す る。
- Windows Media® Player をご使用の場合
	- Windows Media Player11 または 12 のライブラリや スマートフォンなどにコンテンツやフォルダを追加す る。
	- Windows Media Player のプレイリストからは、ライ ブラリに保存されたコンテンツしか再生できません。
	- Windows Media Player は、ストリーミング再生をす るための事前の設定が必要です。

<span id="page-52-1"></span>本機から操作して DLNA サーバーの コンテンツを再生する

DLNA サーバーに保存された音楽を、本機(DMP/ デジタ ルメディアプレーヤー)から操作して再生することができ ます。

• 再生可能なフォーマットについて(⇒ [92\)](#page-91-0)

### **1 [>SELECT<] を押して入力ソースを「DMP」に 切り換える**

• サーバー選択画面が表示されます。

### **2 [ ][ ] を押して DLNA サーバーを選び、 [OK] を押す**

- フォルダ / コンテンツ選択画面が表示されます。さら に他の項目がある場合は、この操作を繰り返してくだ さい。
- サーバーの仕様によって、異なった順番で表示される ことがあります。

### **3 [ ][ ] を押して再生するコンテンツを選び、 [OK] を押す**

### **お知らせ**

• コンテンツ追加直後やサーバーの状態によっては、接続 しているサーバーや保存されたコンテンツが表示されな い、または誤って表示されることがあります。そのときは、 しばらく待ってから、手順 1 からやり直してください。 また、接続機器の取扱説明書もお読みください。

<span id="page-53-0"></span>再生中の操作

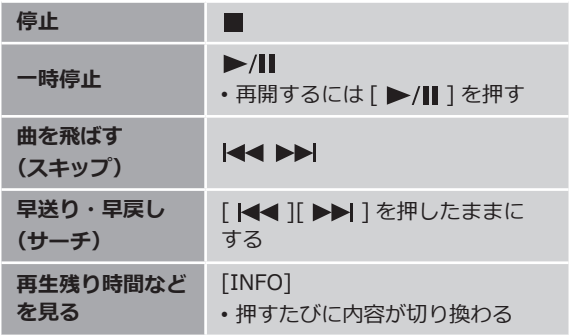

• 再生フォーマットによっては、機能しない場合がありま す。

<span id="page-53-1"></span>くり返し聴く (リピートプレイ)

- **1 [MENU] を押す**
- **2 [ ][ ] を押して「Repeat」を選び、 [OK] を押す**
- **3 [ ][ ] を押して項目を選び、[OK] を押す**

#### **1-Track:**

1曲のみリピート再生 (「1 )」が表示されます) **All:**

フォルダ内の全曲をリピート再生(「 )が表示されます)

• 入力ソースを「CD」(⇒ [39](#page-38-0))、「USB」(⇒ [46](#page-45-0))に切り換 えても、設定内容は保持されます。

<span id="page-54-0"></span>順不同で聴く (ランダムリピートプレイ)

- **1 [MENU] を押す**
- **2 [ ][ ] を押して「Random」を選び、 [OK] を押す**

### **3 [ ][ ] を押して「On」を選び、[OK] を押す**

- フォルダ内の曲をランダムに繰り返し再生します。 (「RND」と「 い」が表示されます)
- ランダム再生中は前の曲にスキップできません。
- 全曲を再生するまでに、一度再生した曲が繰り返し再生 される場合があります。
- 入カソースを「CD」(⇒ [40](#page-39-0))、「USB」(⇒ [46](#page-45-1))に切り換 えても、設定内容は保持されます。

### <span id="page-54-1"></span>専用アプリ「Technics Music App」 を使って操作する

お使いのスマートフォンやタブレットに専用アプリケー ション「Technics Music App」(無料)をインストールす ると、様々な機能を使って本機を操作することができます。 詳しくは下記をご覧ください。 [jp.technics.com/support/](https://jp.technics.com/support/)

### <span id="page-54-2"></span>DMC から操作して DLNA サーバーの コンテンツを再生する

DMC (デジタルメディアコントローラー)対応機器を操作 して、DLNA サーバーの音楽を本機(DMR/ デジタルメディ アレンダラー)から再生できます。

#### **1 [ ] を押して電源を入れる**

### **2 DMC 対応機器を操作する**

- お買い上げ時の機器(レンダラー)名は「Technics SC-C70 \*\*\*\*\*\* ※ 1, 2」と表示されます。
- 接続機器の設定および操作方法については、機器の取 扱説明書をお読みください。

#### **お知らせ**

- 他の入力ソースで再生中のときでも、DMC から操作する と、DLNA サーバーの再生が優先されます。
- DLNA 接続に関する最新のサポート情報は下記のサイト をご覧ください。
- [jp.technics.com/support/](https://jp.technics.com/support/)
- コンテンツや接続している DLNA 機器によっては、一部 の操作ができなかったり、再生できない場合があります。
- すべての DMC アプリの動作を保証するわけではありませ ん。「Technics Music App」のご使用をお勧めします。
- ※ 1 機器によって固有の番号が表示されます。
- ※ 2 「Friendly Name」から、機器の名前を変更できます。 (⇒ [34](#page-33-0))

### <span id="page-55-0"></span>AirPlay で音楽を再生する

iOS 機器などに保存した音楽を、AirPlay の機能を 使って再生することができます。

• AirPlay は、iOS 4.3.3 以降を搭載した iPhone、 iPad、iPod touch、OS X Mountain Lion 以降を 搭載した Mac、iTunes 10.2.2 以降を搭載した PC で動作します。

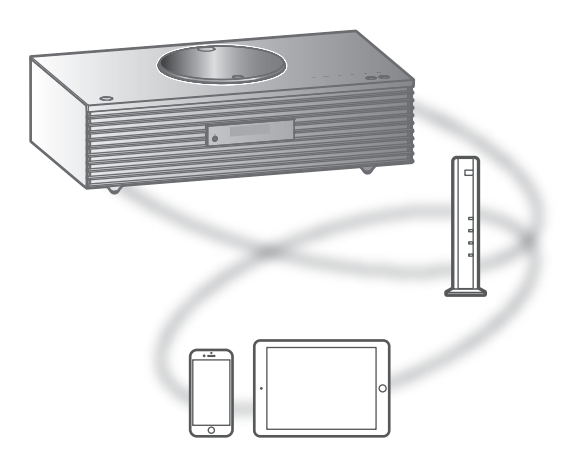

#### ■**準備する**

- ネットワーク設定をする。(⇒ [25\)](#page-24-0)
- iOS 機器やパソコンを、ご家庭でお使いのネットワークに 接続する。
- 1 (iOS 機器 (iPhone、iPad、iPod touch など)のとき) **「iPod」または「ミュージック」アプリを開く** (パソコンのとき)

**「iTunes」を開く**

- 2 AirPlay アイコン (例: 2) を選び、スピーカー **を選ぶ**
	- お買い上げ時のスピーカー名は
		- 「Technics SC-C70 \*\*\*\*\*\* ※ 1, 2」と表示されます。

#### **3 音楽を再生する**

- 音を出す前に iOS 機器や iTunes の音量が適切か確かめて ください。
- 初めてご使用になるときは iOS 機器や iTunes の音量を 絞ってください。
- 再生開始後、実際に音声が出るまで少し時間がかかりま す。
- ※ 1 機器によって固有の番号が表示されます。
- ※ 2 「Friendly Name」から、機器の名前を変更できます。  $(\Rightarrow$  [34](#page-33-0))

### <span id="page-56-0"></span>再生中の操作

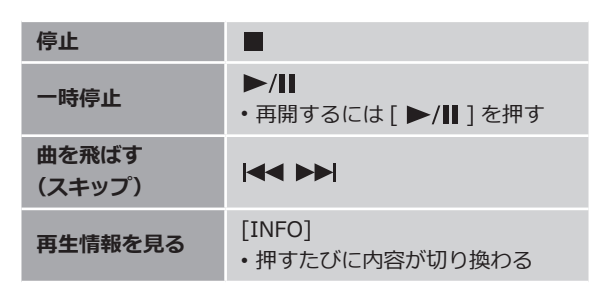

• iOS 機器や iTunes でも操作することができます。

### **お知らせ**

- iOS 機器や iTunes の音量を変えると、本機の音量も変わ ります。(iTunes をお使いのときは設定が必要です。)
- 他の入力ソースで再生中のときでも、AirPlay の再生が優 先されます。
- iOS や iTunes のバージョンによっては、AirPlay 再生中 に入力ソースを切り換えたり、本機の電源を切 / 入した りすると、次回に AirPlay の再生ができないことがありま す。そのときは手順 2 でいったん別のスピーカーを選ん でから、本機を選び直してください。
- iTunes で動画を再生しているときは、本機から AirPlay の再生ができないことがあります。

### <span id="page-56-1"></span>くり返し聴く (リピートプレイ)

- **1 [MENU] を押す**
- **2 [ ][ ] を押して「Repeat」を選び、 [OK] を押す**

### **3 [ ][ ] を押して設定し、[OK] を押す**

- 設定内容は iOS機器や iTunesの画面で確認してください。
- iOS 機器や iTunes からも設定できます。

### <span id="page-56-2"></span>順不同で聴く (シャッフル)

**1 [MENU] を押す**

### **2 [ ][ ] を押して「Shuffle」を選び、 [OK] を押す**

### **3 [ ][ ] を押して設定し、[OK] を押す**

• 設定内容は iOS機器や iTunesの画面で確認してください。 • iOS 機器や iTunes からも設定できます。

### <span id="page-57-0"></span>Spotify Connect を使って 音楽を再生する

本機は音楽ストリーミングサービス Spotify が楽 しめる、Spotify Connect に対応しています。 スマートフォンやタブレットのアプリを使用して、 Spotify の楽曲を本機でストリーミング再生するこ とができます。

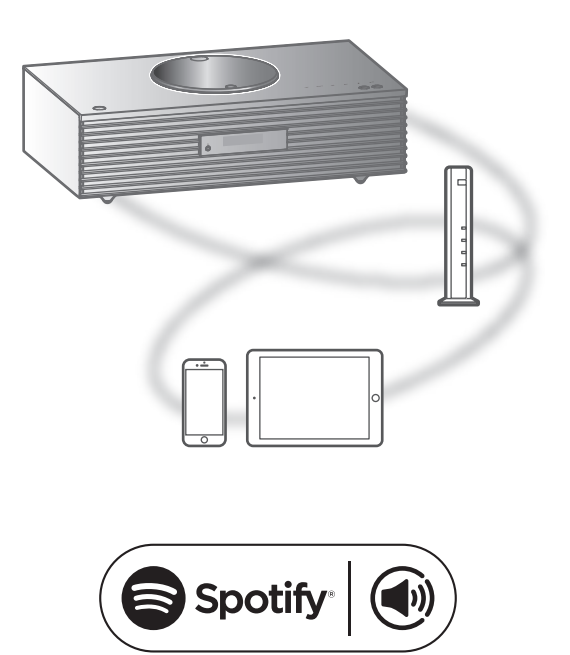

#### ■**準備する**

- Spotify Premium の登録が必要です。詳しくは下記のサ イトをご確認ください。
- [www.spotify.com/jp/connect/](https://www.spotify.com/jp/connect/) • ネットワーク設定をする。(⇒ [25\)](#page-24-0)
- (インターネットに繋がったネットワークに接続してくだ さい)
- 接続する機器をご家庭でお使いのネットワークに接続す る。
- **1 お使いの機器(スマートフォンやタブレットなど) から「Spotify」アプリを開き、音楽を再生する**
- **2 画面下部に表示される再生中タイトルを選択する** • 再生画面が表示されます
- **3「 接続可能なデバイス」を選択する**
- **4 接続するデバイスとして、本機を選択する**

**お知らせ**

- 本機のお買い上げ時のデバイス名は 「Technics SC-C70 \*\*\*\*\*\* ※ 1, 2」と表示されます。
- ご利用には登録が必要です。
- Spotify Premium には利用料がかかります。
- サービス内容やアイコン、仕様は予告なく変更・停止す る場合があります。
- ※ 1 機器によって固有の番号が表示されます。
- ※ 2 「Friendly Name」から、機器の名前を変更できます。  $(\Rightarrow$  [34](#page-33-0))

<span id="page-58-0"></span>再生中の操作

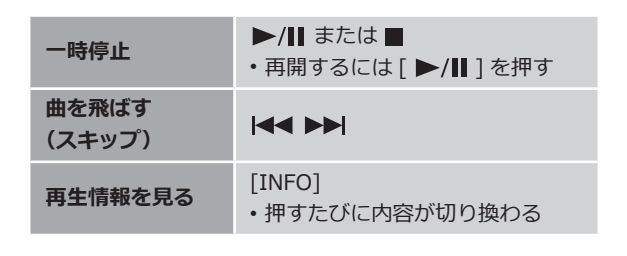

<span id="page-58-1"></span>くり返し聴く (リピートプレイ)

### **1 [MENU] を押す**

**2 [ ][ ] を押して「Repeat」を選び、 [OK] を押す**

### **3 [ ][ ] を押して設定し、[OK] を押す**

• 設定内容は「Spotify」アプリの画⾯で確認してください。

•「Spotify」アプリからも設定できます。

<span id="page-58-2"></span>順不同で聴く (シャッフル)

- **1 [MENU] を押す**
- **2 [ ][ ] を押して「Shuffle」を選び、 [OK] を押す**

### **3 [ ][ ] を押して設定し、[OK] を押す**

• 設定内容は「Spotify」アプリの画⾯で確認してください。

•「Spotify」アプリからも設定できます。

<span id="page-59-0"></span>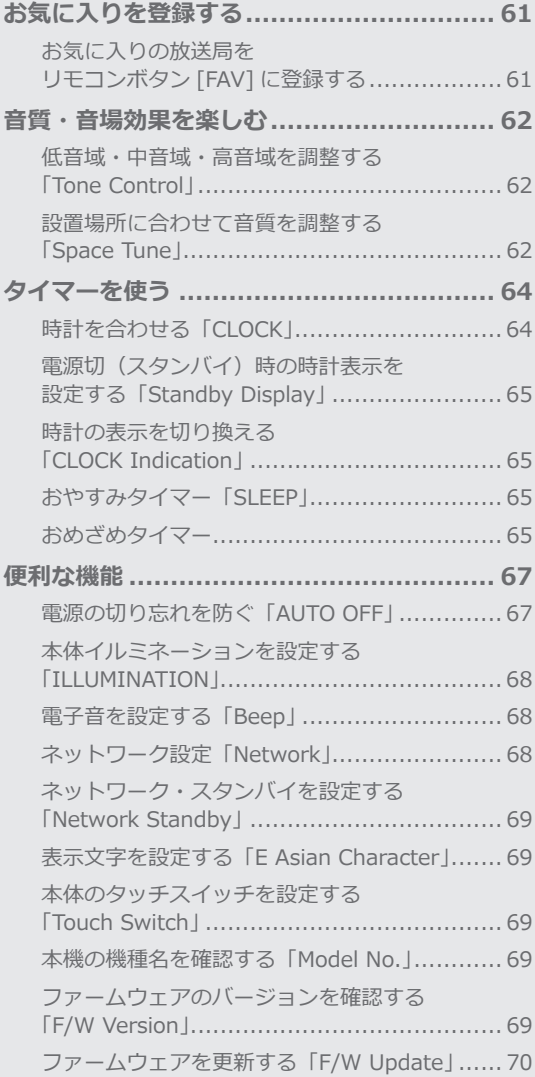

[もくじ](#page-3-0) ... 0[4](#page-3-0)

### <span id="page-60-0"></span>お気に入りを登録する

<span id="page-60-1"></span>お気に入りの放送局を

リモコンボタン [FAV] に登録する

お気に⼊りの放送局や音楽(FM / AM / Spotify)を登録 することで、リモコンの [FAV] を押すだけで簡単に再生す ることができます。(本体のタッチスイッチの [FAV] でも、 同様にお気に入りの登録ができます。)

### **1 ⼊⼒ソースを切り換える(FM / AM / Spotify)**

**2 合わせた放送局の再生中に [FAV] を押したまま にする**

• お気に⼊りの登録画⾯が表⽰されます。

### **3 [ ][ ] を押して登録する番号(1 ~ 5)を選び、 [OK] を押す**

- 登録すると表示窓に 「Memorised」 が表示されます。 (「Failed」 と表示された場合には放送局が再生してい ることを確認してください。)
- すでに登録済みの番号を選んだ場合、上書きして登録 します。
- 数字ボタン (1~5) でも選べます。
- 途中で⽌めるときは、[RETURN] を押してください。

登録したお気に入りの放送局を聴く

**1 [FAV] を押す**

### **2 登録した番号(1 〜 5)を選び、[OK] を押す**

- [FAV] を押して切り換えることもできます。(登録済み の番号のみに切り換わります。)
- 入力ソースが自動的に切り換わります。

### <span id="page-61-0"></span>音質・音場効果を楽しむ

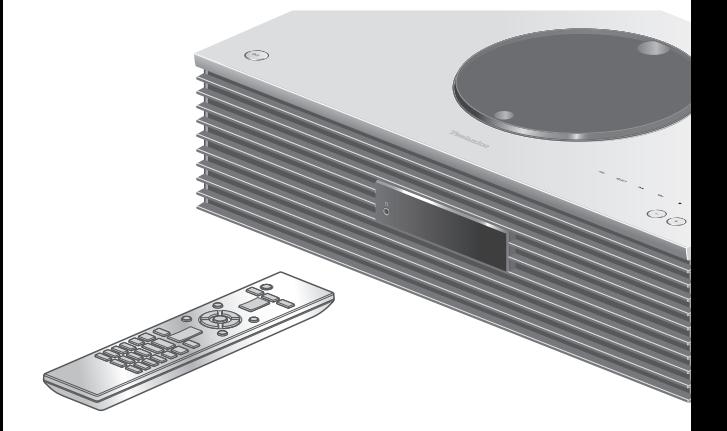

- **1 [SETUP] を押す**
- **2 [ ][ ] を押して設定するメニュー を選び、[OK] を押す**
- **3 [ ][ ][ ][ ] を押して項目や 設定値を選び、[OK] を押す**

<span id="page-61-1"></span>低音域・中音域・高音域を調整する 「Tone Control」

出力する音声の強弱を「BASS」(低域)、「MID」(中域)、 「TREBLE」(高域)ごとに調整することができます。

- 有効にするときは「On (adjustment)」を選択してくだ さい。
- 各レベルはそれぞれ「- 10」から「+ 10」まで調整でき ます。
- •「On (adjustment)」に設定すると、表示窓に「TONE」 が表示されます。

<span id="page-61-2"></span>設置場所に合わせて音質を調整する 「Space Tune」

本機を設置した場所(壁際や部屋の隅など)に合わせて、 適した音質に調整することができます。

#### Free :

本機の近くに壁などがないときに設定します。

**Wall**:

本機の後ろに壁などがあるときに設定します。

**Corner ︓**

本機を部屋の隅に設置したときに設定します。

**お知らせ**

• Technics 専用アプリケーション「Technics Music App」 (無料)をインストールした iOS 機器を使った周波数特 性調整機能により、本機を設置した位置と iOS 機器で 測定する位置に合わせた最適な音質に近付けることがで きます。iOS 機器で測定後、本機の「Space Tune」を 「Measured」に設定してください。 詳しくは下記をご覧ください。 [jp.technics.com/support/](https://jp.technics.com/support/)

63

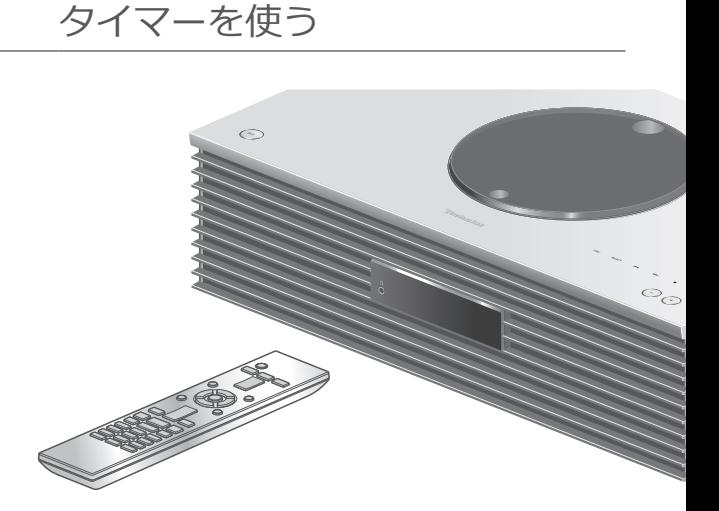

**1 [SETUP] を押す**

<span id="page-63-0"></span>[使いこなす](#page-59-0)

- **2 [ ][ ] を押して設定するメニュー を選び、[OK] を押す**
- **3 [ ][ ][ ][ ] を押して項目や 設定値を選び、[OK] を押す**

### <span id="page-63-1"></span>時計を合わせる 「CLOCK」

「CLOCK」を選ぶと、約 20 秒間時計が表示されます。(表 示中に [OK] を押すと、時計の設定画面に切り換わります。) 時計の設定画面の表示中に [ ▲ ][ ▼ ] を押して、時計を合 わせます。

- 時計を数字ボタンで入力する場合 例 :16 時 5 分  $[1] \rightarrow [6] \rightarrow [0] \rightarrow [5]$
- 12 時間表示の場合は、[ ◀ ][ ▶ ] を押して「AM」/「PM」 を切り換えます。

### **お知らせ**

- 電源プラグを抜いたり停電したときは、時計を合わせ直 してください。
- 時計の精度には若干の誤差がありますので、定期的な時 刻補正をお勧めします。
- Technics 専用アプリケーション「Technics Music App」 (無料)をインストールした機器から、時間情報を取得す ることができます。 詳しくは下記をご覧ください。 [jp.technics.com/support/](https://jp.technics.com/support/)

<span id="page-64-0"></span>電源切(スタンバイ)時の時計表示を 設定する

「Standby Display」

電源「切」状態のときの時計表示を設定することができます。

#### **On (CLOCK) ︓**

電源「切」状態のときに時計を表示します。

• 時計の表示位置は一定時間ごとに変わります。

• [DIMMER] で表示窓を消灯しているときは、時計を表 示しません。([INFO] を押すと、時計が数秒間表示さ れます。)

#### **Off ︓**

電源「切」状態のときに時計を表示しません。 ([INFO] を押すと、時計が数秒間表示されます。)

• お買い上げ時の設定は「Off」です。

<span id="page-64-1"></span>時計の表示を切り換える 「CLOCK Indication」

時計の表示方法を切り換えることができます。

**24-hour ︓**

24 時間表示にします。

**12-hour ︓**

12 時間表示にします。

• お買い上げ時の設定は「24-hour」です。

### <span id="page-64-2"></span>おやすみタイマー 「SLEEP」

指定した時間が経過すると、自動的に再生を停止し、電源 が切れます。

「30 minutes」←→「60 minutes」←→「90 minutes」  $(90 *分*)$ (30分)  $(60 <sup>分</sup>)$ 

> → 「Off」 ←→ 「120 minutes」 (タイマー解除) (120分)

•「SLEEP」を設定すると、表示窓に「SLEEP」が表示され ます。

<span id="page-64-3"></span>おめざめタイマー

設定した時刻になると、毎日、電源が入って指定した音源 を再生し、終了時刻になると自動的に電源が切れます。

#### ■**準備する**

- 時計を合わせる(⇒ [64](#page-63-1))
- 再生する音源(CD、ラジオ、USB デバイスなど)を準備 する
- •(ラジオの場合)FM/AM の放送局を受信する

### タイマーを設定する 「TIMER Adjustment」

「TIMER Adjustment」を選び、[OK] を押すと、現在の設 定内容が表示されます。再度 [OK] を押すと表示が点滅し、 設定画面になります。

- (1) [▲ ][ ▼ ] または数字ボタンを押して開始時刻を合わせ、 [OK] を押す
- ② [▲][ ▼]または数字ボタンを押して終了時刻を合わせ、 [OK] を押す
- (3) [ ▲ ][ ▼ ] を押して再生したい音源を選び、[OK] を押 す

#### ■**設定内容を確認するには**

設定後、「TIMER Adjustment」を選び [OK] を押すと、設 定時刻、音源などの確認ができます。

• 電源切時は [INFO] を押すことで表示できます。

### タイマーを動作させる

- 「TIMER Setting」
- 再生したい音量にあわせる
- ② [▲ ][ ▼ ] を押して「On」を選び、[OK] を押して音量 を設定する
	- 時計マークが表示されます。
	- 時計を設定していない場合は、「Adjust CLOCK」と表 示されます。
	- おめざめタイマーを設定していない場合は、「Adjust TIMER」と表示されます。
- 電源を切る
	- 電源を切らないと、タイマーは動作しません。
	- タイマーを設定すると設定した時刻になると設定した 音量までフェードイン(徐々に大きく)します。
	- タイマーを解除するには、上記2 の手順で「Off」を 選んでください。

#### **お知らせ**

- おめざめタイマー動作設定後にも、通常の再生操作が可 能です。音源や音量を変更しても、タイマー動作時は設 定した音源と音量になります。
- 音源が「CD」または「USB」のときは、リピート再生の 設定が可能です。[FAV] で登録したお気に入りを設定す ることも可能です。
- タイマー動作時の音量を変更する場合は、音量を合わせ た後に「TIMER Setting」を「Off」から「On」に設定し てください。
- タイマー動作後に、通常の操作を行っても、終了時刻に なると自動的に電源が切れます。

### <span id="page-66-0"></span>便利な機能

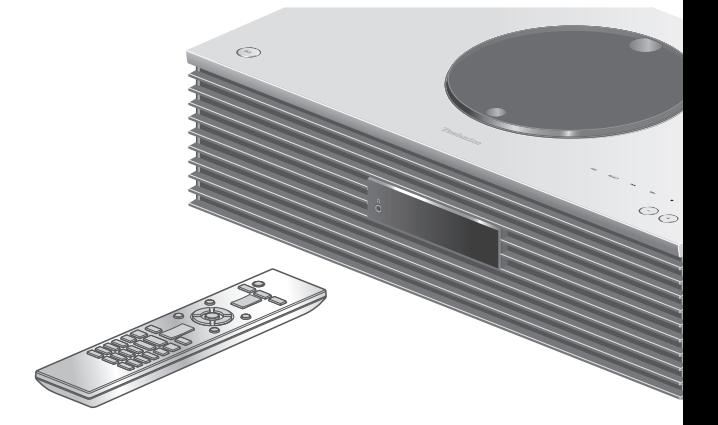

- **1 [SETUP] を押す**
- **2 [ ][ ] を押して設定するメニュー を選び、[OK] を押す**
- **3 [ ][ ][ ][ ] を押して項目や 設定値を選び、[OK] を押す**

### <span id="page-66-1"></span>電源の切り忘れを防ぐ 「AUTO OFF」

設定を「On」にしていると、無音の状態が約 20 分続き、 ---- –<br>その間ボタン操作などがなかった場合、電力を節約するた め、自動的に電源「切」状態に切り換わります。

- 入力ソースがラジオ(「FM」、「AM」)の場合は、この機能 は働きません。
- お買い上げ時の設定は「Off」です。

### **お知らせ**

- 電源を切 / 入しても、設定は保持されます。
- 電源「切」状態になる 3 分前になると、表示窓に「AUTO OFF」が表示されます。

<span id="page-67-0"></span>本体イルミネーションを設定する 「ILLUMINATION」

電源「入」の状態のとき、トップカバー内のイルミネーショ ンが点灯します。

- トップカバーが開いているときは、トップカバー内のイ ルミネーションは消灯します。
- お買い上げ時の設定は「Mode2」です。 解除するには、「Off」を選んでください。

#### **Mode1:**

常に点灯します。

#### **Mode2:**

入力ソースが「CD」で、再生可能な CD が挿入されてい るときに点灯します。

<span id="page-67-1"></span>電子音を設定する 「Beep」

タッチスイッチを操作するときの電子音を、有効・無効に 切り換えることができます。

• お買い上げ時の設定は「On」です。 解除するには、「Off」を選んでください。

<span id="page-67-2"></span>ネットワーク設定 「Network」

Wi-Fi 機能の有効・無効を切り換える 「Wi-Fi」

Wi-Fi 機能の有効 / 無効を切り換えることができます。 • お買い上げ時の設定は「Off」です。

Wi-Fi 接続の信号レベルを確認する 「Signal Level」

Wi-Fi 接続の信号の度合いを確認できます。

- 信号レベルは、「3」(最大)-「2」-「1」で示しています。 通信の途切れが発生するときは、本機や無線ブロードバ ンドルーター(アクセスポイント)の位置や角度を変えて、 通信状態が良くなるか、お確かめください。
- •「0」のときは接続されていません。

<span id="page-68-0"></span>ネットワーク・スタンバイを設定する 「Network Standby」

本機が電源「切」状態でもネットワーク接続機器用のスピー カーとして待機し、Spotify や AirPlay、DLNA 機能などを ご使用のときに自動的に電源が入ります。

• お買い上げ時の設定は「Auto」です。解除するには、「Off」 を選んでください。

#### **Auto:**

ネットワークが接続された状態で電源を切った場合、待 機状態になります。

**On:**

常に待機状態になります。

**お知らせ**

• 待機状態になっていると待機時消費電力が増えます。

<span id="page-68-1"></span>表示文字を設定する 「E Asian Character」

曲名、アーティスト名などで表示される文字が意図した文 字と異なる場合は、表示文字を切り換えることができます。

#### **Type 1 ( 日本 ):**

日本語優先で表示します。(お買い上げ時の設定)

**Type 2** ( 简体字 )**:** 中国語(简体)優先で表示します。

<span id="page-68-2"></span>本体のタッチスイッチを設定する 「Touch Switch」

本体のタッチスイッチ操作の有効 / 無効を切り換えます。 • お買い上げ時の設定は「On」です。

<span id="page-68-3"></span>本機の機種名を確認する 「Model No.」

本機の機種名を表示窓に表示します。

<span id="page-68-4"></span>ファームウェアのバージョンを 確認する 「F/W Version」

本機のファームウェアのバージョン情報を表示窓に表示し ます。

<span id="page-69-0"></span>ファームウェアを更新する 「F/W Update」

動作の改善や、新機能の追加のため、当社は本機のファー ムウェアを必要に応じて更新しています。これらのアップ デートは無料でご利用できます。

• ファームウェアの更新内容(機能の変更および改善)に ついては下記のサイトをご確認ください。 [jp.technics.com/support/firmware/](https://jp.technics.com/support/firmware/)

> **ファームウェアの更新は約 15 分かかりま す。 ファームウェアの更新中は絶対に電源コー ドを抜かないでください。 ファームウェアの更新中は絶対にバージョ ンアップ用 USB を抜かないでください。** 更新中は「Updating □ %」などの進捗状 況が表示窓に表示されます。 (□は数字を表しています)

### **お知らせ**

- ファームウェアの更新中は他の操作はできません。
- 本機のファームウェアが最新のときは、「Firmware is Up To Date」と表示窓に表示されます。(更新の必要はあり ません)
- ファームウェアを更新すると、本機の設定が初期化され る場合があります。

## ネットワーク経由で更新する

#### ■**準備する**

- ネットワークに接続する。(⇒ [25\)](#page-24-0) (インターネットに繋がったネットワークに接続してくだ さい)
- **1 [SETUP] を押す**
- **2 [ ][ ] を押して「F/W Update」を選び、 [OK] を押す**
- **3 [ ][ ] を押して「Internet」を選び、 [OK] を押す**
- **4 [ ][ ] を押して「Yes」を選び、[OK] を 押す**
	- 更新中は「Updating □ %」などの進捗状況が表示窓 に表示されます。(□は数字を表しています) • 更新が完了すると「Success」と表示されます。
- **5「Success」が表示されたら、電源プラグを抜く**
- **6 3 分以上たってから、電源プラグを差し込む**

# USB デバイスで更新する

■**準備する**

- サポートページよりバージョンアップ用のファームウェ アをダウンロードし、バージョンアップ用 USB デバイス を作成する。
	- バージョンアップ用 USB デバイスの作成方法は、下記 のサイトをご確認ください。 [jp.technics.com/support/firmware/](https://jp.technics.com/support/firmware/)
- **1 バージョンアップ用 USB デバイスを本機に接続 する**
- **2 [SETUP] を押す**
- **3 [ ][ ] を押して「F/W Update」を選び、 [OK] を押す**
- **4 [ ][ ] を押して「USB」を選び、[OK] を 押す**
- **5 [ ][ ] を押して「Yes」を選び、[OK] を 押す**
	- 更新中は「Updating □ %」などの進捗状況が表示窓 に表示されます。(□は数字を表しています)
	- 更新が完了すると「Success」と表示されます。
- **6「Success」が表示されたら、電源プラグと バージョンアップ用 USB を抜く**
- **7 3 分以上たってから、電源プラグを差し込む**

**お知らせ**

• お使いの USB デバイスによっては、更新に時間がかかる 場合があります。

# 必要なとき

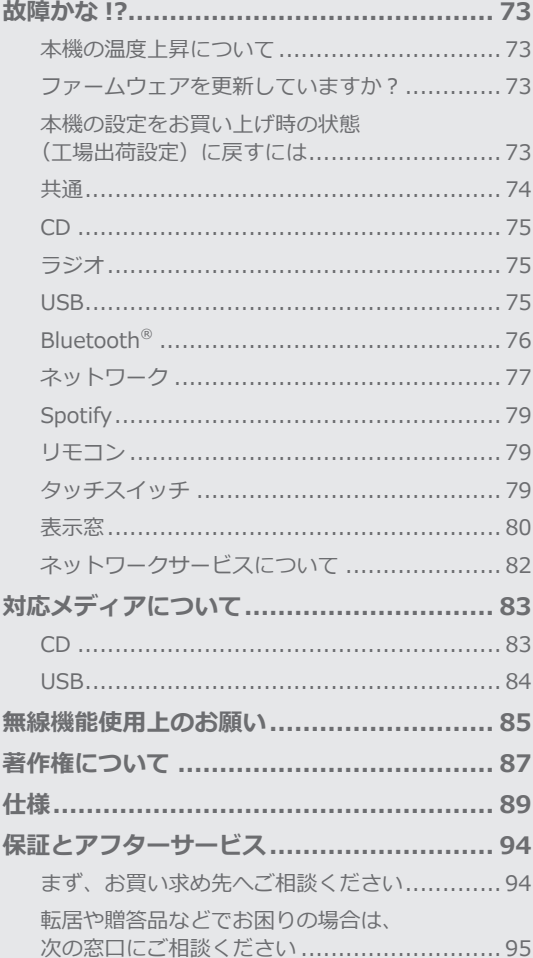

びもくじ ... 04
<span id="page-72-0"></span>故障かな !?

故障かな?と思ったら以下の項目を確かめてくだ さい。それでも直らないときや、ここに記載のな い症状のときはお買い上げの販売店にご相談くだ さい。

本機の温度上昇について

本機使用中は温度が高くなりますが、性能・品質には問題 ありません。

底面などを触るときは、温度が高くなっている場合があり ますのでお気をつけください。本機の移動やお手入れなど をするときは、電源を切って電源コードを抜いてから3分 以上待ってください。

ファームウェアを更新していますか?

本機の動作を改善するために、ファームウェアは必要に応 じて更新されています。(⇒ [70](#page-69-0))

本機の設定をお買い上げ時の状態 (工場出荷設定)に戻すには

本機の動作がおかしいと思われる場合、一度お買い上げ時 の状態に戻してみると、症状が改善されることがあります。

- **1 [SETUP] を押す**
- **2 [ ][ ] を押して「Initialization」を選び、 [OK] を押す**
- **3 [ ][ ] を押して「Yes」を選び、[OK] を 押す**

• 確認画面が表示されます。次の手順で「Yes」を選ぶと、 リモコンモードなどのすべての設定が、お買い上げ時 の設定に戻ります。

# **4 [ ][ ] を押して「Yes」を選び、[OK] を 押す**

**お知らせ**

• 設定画面に入れないときは、電源コードをコンセント から抜き、約3分後に本体の「 の/| ] を押しながら電源 コードを再びコンセントに差し込むことで、本機の設定 をお買い上げ時の状態に戻すことができます。(表示窓に 「Initialized」が表示されます。)

共通

# **本機が操作を受け付けなくなった、正常に動作しなくなっ た**

• 各種安全装置などが働いていることがあります。

- (1) 本体の [ い/| ] を押し、電源を切る
	- 切れない場合は、約 5 秒以上押したままにすると強 制的に切れます。
		- (それでも切れない場合は、電源コードをコンセン

トから抜き、約 3 分後再びコンセントに差し込む)

- 2 本体の [ 心/ | ] を押し、電源を入れる
	- (起動に時間がかかる場合があります)
	- 上記の操作を行っても操作できないときは、お買い 上げの販売店にご相談ください。
- リモコンが正しく働いていないこともあります。(⇒ [79](#page-78-0))
- 本体のタッチスイッチの操作を無効にしていませんか。 設定をご確認ください。(⇒ [69](#page-68-0))

# **再生中に「ブーン」という音がする**

- 接続コードの近くに他の電気機器の電源コードや蛍光灯 がありませんか。他機器の電源を切るか、本機からでき るだけ離してください。
- 電源プラグを逆に差し換えてみてください。
- テレビの近くなど磁気の強い場所では、音声の品質が影 響を受ける場合があります。本機をそのような場所から 離してみてください。
- 通話中の携帯電話など、強度の高い電波を発する機器が 近くにある場合、ノイズを出力する場合があります。

#### **音声が正常に出力されない**

- 本機、または接続機器の音量を調整してください。
- 入力端子と出力端子を間違えて接続していませんか。
- 電源を切ってから接続し直してください。
- 入力ソースを正しく選択してください。
- 接続ケーブルのプラグは奥まで差し込んでください。
- マルチチャンネルのコンテンツの再生には対応していま せん。
- 本機のデジタル音声入力端子は、リニア PCM 信号のみに 対応しています。詳しくは接続機器の取扱説明書をご確 認ください。

#### **再生が始まらない**

- お使いの環境や接続機器の仕様によっては、少し時間が かかる場合があります。
- 再生可能なフォーマットか確認してください。(⇒ [92\)](#page-91-0)

#### **電源が突然切れる**

- オートオフ機能が働いていませんか。(⇒ [67](#page-66-0))
- 本機には温度上昇による損傷を防ぐための保護回路が備 わっています。長時間大きな音量で本機を使用すると、 自動的に電源が切れる場合があります。温度が下がって から再度電源を「入」にしてください。(温度が下がるま で約 3 分かかります)

#### **本機の設定が初期化される**

• ファームウェアを更新すると、本機の設定が初期化され る場合があります。

# CD

#### **本体表示窓が変わらない、再生が始まらない**

- CD が傷ついていたり、汚れていたりしませんか。  $(\Rightarrow 83)$  $(\Rightarrow 83)$
- 寒いところから急に暖かいところに持ってきたなど、急 激な温度差で、レンズ部に「つゆつき」が生じることが あります。故障の原因になりますので、「つゆつき」が起 .<br>りそうなときは、部屋の温度になじむまで(約 2 ~ 3 時間)、電源を切ったまま放置してください。
- ファイナライズしていない CD-R、CD-RW は再生するこ とができません。
- 本機は、WMA/MP3 を再生できません。本機で再生でき る CD については「[対応メディアについて」](#page-82-1)(⇒ [83](#page-82-1))を ご覧ください。

#### **再生が始まるまでに時間がかかる**

• 曲数の多い CD の場合、読み込みに時間がかかることが あります。

ラジオ

## **雑音、ひずみが多く、うまく受信できない**

- FM 簡易型アンテナと AM ループアンテナの両方が接続さ れていますか。(⇒ [22](#page-21-0))
- マニュアルチューニング(⇒ [43](#page-42-0))で放送局の周波数に合 わせてから、アンテナの設置場所や向きを変えてみてく ださい。
- アンテナ線を電源コードや他機器の接続ケーブルなどか らできるだけ離してください。
- 送信所が遠かったり、近くに大きなビルや山がある場合 は、屋外アンテナを利用してみてください。(⇒ [44](#page-43-0))
- テレビ、ビデオデッキ、パソコン、BS チューナーなどの 電源が入っていませんか。また、近くで携帯電話の充電 をしていませんか。各機器の電源を切る、または本機と 各機器との距離を離してください。

USB

## **USB デバイスを接続しても認識されない**

• ご使用の USB デバイスが他の機器で認識できるか確認し てください。(⇒ [84\)](#page-83-0)

#### **[ ▶/|| 1を押しても再生が始まらない**

• 音楽ファイルのフォーマットをご確認ください。(⇒ [92\)](#page-91-0)

#### **操作に時間がかかる**

• 容量の大きい、または曲数やフォルダ数の多い USB デバ イスの場合、操作に時間がかかることがあります。

#### **表示文字が正しくない**

•音楽ファイルの曲名などは本機で正しく表示されない場 合があります。

# Bluetooth®

# **Bluetooth® 機器が登録できない**

• Bluetooth® 機器の状態を確かめてください。

## **Bluetooth® 機器と無線接続されない**

- Bluetooth® 機器が登録されていないか、Bluetooth® 機 器から本機の登録情報が消去された可能性があります。 登録をやり直してください。(⇒ [47](#page-46-0))
- 本機が他の Bluetooth® 機器と接続されていませんか。他 の Bluetooth® 機器の電源を切ってください。

## **Bluetooth® 機器と接続されているが、本機から音が出な い**

- お使いの Bluetooth® 機器によっては音声出力を本機に設 定しないと音が出ません。Bluetooth® 機器の取扱説明書 などをお読みください。
- ワンセグ対応の携帯電話等によっては、その機器の仕様 や設定により、音声が再生されなかったり、ノイズが発 生することがあります。その場合、本機の通信モードを 「Mode1」に設定することで改善されることがあります。  $(\Rightarrow 48)$  $(\Rightarrow 48)$

## **音が途切れる、音が飛ぶ、雑音が多い**

- Bluetooth® 通信使用可能距離(約 10 m)を超えていま せんか。本機と Bluetooth® 機器を近づけてください。
- 本機と Bluetooth® 機器間に障害物がありませんか。障害 物を避けてください。
- 電子レンジや 2.4 GHz 帯の電波を使用するコードレス電 話などを同時にご使用の場合、通信が途切れることがあ ります。本機と Bluetooth® 機器を、それらの機器から離 してお使いください。
- 本機の通信モードを「Mode1」に設定してみてください。  $(\Rightarrow 48)$  $(\Rightarrow 48)$

ネットワーク

## **ネットワークに接続できない**

- ネットワーク接続や設定は正しいですか。(⇒ [25\)](#page-24-0)
- 無線 LAN 機能が無効になっている場合は、設定を有効 にするか、有線 LAN 接続してください。
- 本機は WPA2™ の Wi-Fi セキュリティ方式に対応して います。 本機をネットワーク接続する際は、WPA2™ に対応し ている無線ブロードバンドルーターをお使いください。
- ルーターが対応するセキュリティ方式や、設定の変更 についてはルーターの取扱説明書をご覧になるか、イン ターネットサービス業者にお問い合わせください。
- ルーターの設定でマルチキャストを有効にしてくださ い。
- ルーターによっては WPS ボタンで接続できない場合が あります。他の接続方法をお試しください。(⇒ [28\)](#page-27-0)
- 本機は 2.4 GHz 帯のみに対応しています。お使いのルー ターの無線 LAN の周波数帯が 2.4 GHz であることを確 認してください。
- 無線 LAN の電波環境や干渉が原因で接続できないこと があります。その場合は、他の接続方法をお試しくださ い。解決しない場合は、有線 LAN で接続してください。  $(\Rightarrow$  [26](#page-25-0))
- LAN ケーブルの抜き差しは電源コードを取り外した状 態で行ってください。

# **本機を接続機器のスピーカーとして設定できない**

- 接続機器が本機と同じネットワークに接続されているか 確認してください。
- 接続機器のネットワーク接続を切 / 入してから、本機と 接続し直してください。
- 無線ブロードバンドルーターの電源を切 / 入してくださ い。
- 本機の電源を切 / 入してから、再度本機を接続機器のス ピーカーとして選択してください。

# **再生が始まらない、音が途切れる**

- 電子レンジや 2.4 GHz 帯の電波を使用するコードレス 電話などを同時にご使用の場合、通信が途切れることが あります。本機と機器を離してお使いください。
- 金属キャビネットの中など電波を遮るようなところに本 機を置かないでください。
- 再生が中断された場合は、接続機器の再生状態を確認し てください。
- 本機とルーターを近づけてご使用ください。
- •「Signal Level」で Wi-Fi 接続の信号の度合いを確認し、 ルーターの位置などを調整してください。(⇒ [68\)](#page-67-0)
- 複数の無線機器がルーターに接続されているときは、使 用していない機器の電源を切るか、同時に複数の機器を 使用するのを控えてください。
- 接続機器のネットワーク接続を切 / 入してから、本機と 接続し直してください。
- 無線ブロードバンドルーターの電源を切 / 入してくださ い。
- iOS や iTunes のバージョンによっては、AirPlay 再生中 に入力ソースを切り換えたり、本機の電源を切 / 入した りすると、次回に AirPlay の再生ができないことがあり ます。そのときは iOS 機器や iTunes でいったん別のス ピーカーを選んでから、本機を選び直してください。  $(\Rightarrow 56)$  $(\Rightarrow 56)$
- これらの方法で解決しない場合は、有線 LAN(LAN 端子) で接続できる機器は、LAN ケーブルで接続し直してく ださい。(本機や NAS、DLNA サーバーなど)(⇒ [26](#page-25-0))

# **DLNA サーバーが表示されない、 保存されたコンテンツが表示されない**

• 状態によっては、正しく表示されないことがあります(例 えば、コンテンツ追加直後など)。しばらく待ってから、 やり直してください。また、DLNA サーバーの取扱説明 書もご覧ください。

# **パソコンに保存してある音楽ファイルが見つからない**

• ネットワーク経由で音楽ファイルを再生する場合、 ネットワークサーバーに登録されていない音楽ファイル は表示されません。ネットワークサーバーの取扱説明書 を確認してください。

# 表示文字が正しくない

•音楽ファイルの曲名などは本機で正しく表示されない場 合があります。

# **Spotify**

## **再生が始まらない、音が途切れる**

- ネットワークの状況によっては、再生が正常にできない ことがあります。
- インターネットのご利用環境や接続回線の混雑状況など により、音声が途切れたり、再生が始まるまでに時間が かかる場合があります。
- 国や地域の制約等により、再生できないことがあります。
- ネットワークサービスは、予告なく変更・停止する場合 があります。

## **表示文字が正しくない**

• 国 / 地域 / ジャンルおよび曲名やアルバム名などの情報 は、Spotify から配信されています。 配信される情報によっては本機で正しく表示されない場 合があります。

<span id="page-78-0"></span>リモコン

# **リモコン操作ができない**

- 電池が消耗している場合は電池を交換してください。  $(\Rightarrow 19)$  $(\Rightarrow 19)$
- 本体の受信部とリモコンの間に障害物がありませんか。  $(\Rightarrow 15)$  $(\Rightarrow 15)$
- 本機とリモコンのリモコンモードが異なっている場合は、 リモコンのリモコンモードを本機と合わせてください。  $(\Rightarrow$  [20](#page-19-0))

#### **本機のリモコン操作で他の機器が動作してしまう、 他の機器のリモコンで本機が動作してしまう**

• 他の機器が干渉しないように、本機とリモコンのリモコ ンモードを変更してください。(⇒ [20](#page-19-0))

タッチスイッチ

## **タッチスイッチへの操作を受け付けなくなった、正常に動 作しなくなった**

- タッチスイッチの操作を無効にしていませんか。設定を ご確認ください。(⇒ [69\)](#page-68-0)
- 本機の上面に物を置いたりタッチスイッチ以外の箇所に 加重を与えると、タッチスイッチが誤動作し、一時的に 操作を受け付けない状態となることがあります。 5 秒待ってから、再度タッチスイッチを操作してみて
	- ください。 それでも操作を受け付けない場合は、本体の電源を 切 / 入してください。

表示窓

# $\mathcal{D}$

本機で再生できないファイルを表すアイコンです。(タイト ル名の先頭に表示されます。)

- 再生できるファイルを選択してください。
- 再生可能なフォーマットについて(⇒ [92\)](#page-91-0)

# **Adjust CLOCK**

タイマーを動作させるには時計設定が必要です。

• 時計を合わせてください。(⇒ [64](#page-63-0))

# **Adjust TIMER**

タイマーの開始時刻と終了時刻を設定していません。

• タイマーの開始時刻と終了時刻を設定してください。  $(\Rightarrow 66)$  $(\Rightarrow 66)$  $(\Rightarrow 66)$ 

# **AUTO OFF**

本機の使用が約 20 分間ない場合、オートオフ機能 (⇒[67](#page-66-0))が働き、電源が切れます。取り消すときは、 [OK] などを押してください。

## **Checking Device**

接続した USB デバイスを確認中です。 • 表示が消えてから操作を行ってください。

#### **Connect to Network**

• ネットワークに接続し、ネットワーク経由でファームウェ アの更新が始まるのをお待ちください。(⇒ [70](#page-69-0))

#### **Connect USB Device**

• サポートページよりバージョンアップ用のファームウェ アをダウンロードしてバージョンアップ用 USB デバイス を作成し、接続してください。(⇒ [71](#page-70-0))

#### **Download Fail**

ファームウェアのダウンロードに失敗しました。

ネットワークがインターネットに接続されていません。

- しばらく待ってから、やり直してください。
- お使いの無線ブロードバンドルーター(アクセスポイン ト)がインターネットに接続されているか、確かめてく ださい。

# **Empty**

曲の入っていないフォルダを選択しています。 • フォルダに曲を入れてから、操作をやり直してください。 ネットワーク上にサーバーが存在しません。

• サーバーが本機と同じネットワークに接続されているこ とを確かめてから、本機との接続をやり直してください。  $(\Rightarrow 25)$  $(\Rightarrow 25)$ 

#### **Error**

誤った操作をしています。 • 操作をやり直してください。

# **Fail**

ネットワークの設定に失敗しました。

• 手順を確認し、ネットワークの設定をやり直してくださ い。(⇒ [25\)](#page-24-0)

# **Firmware update is available**

ファームウェアの更新(無料)が可能です。

- [OK] を押す
- ② [▲ ][ v ] を押して「Yes」を選び、[OK] を押す 更新中は「Updating □%」などの進捗状況が表され ます。( は数字を表しています)
	- ファームウェアの更新中は絶対に電源コードを抜か ないでください。(⇒ [70](#page-69-0))
	- 更新が完了すると「Success」と表示されます。
- 「Success」が表⽰されたら電源プラグを抜き、その 後 3 分以上たってから、電源プラグを差し込む
- ファームウェアの更新内容については下記のサイトをご 確認ください。

[jp.technics.com/support/firmware/](https://jp.technics.com/support/firmware/)

#### **F** □□ (□は数字を表しています)

異常が発生しました。(本システムは異常を検出すると、保 護回路が働いて、電源を自動的に切る場合があります)

- 異常に暑い場所で使用していませんか。
- しばらく待ってから再び電源を入れてください。(保護回 路の動作が解除されます) それでも同じ現象が起こる場合は、電源プラグを抜いて お買い上げの販売店にご相談ください。

#### **Load Fail**

接続した USB デバイスにバージョンアップ用のファーム ウェアがありません。

• バージョンアップ用のファームウェアを USB デバイスに ダウンロードしてください。(⇒ [71](#page-70-0))

## **No Device**

USB デバイスが接続されていません。 • 再生できる USB デバイスを接続してください。(⇒ [45](#page-44-0))

# **No Disc**

CD が入っていません。または、曲の入っていない CD-R などが入っています。

• 再生できる CD を入れてください。(⇒ [38](#page-37-0))

# **No Network Available**

ネットワークに接続されていません。 • ネットワークの接続を確かめてください。(⇒ [25\)](#page-24-0)

# **No Play**

再生できない CD です。 • 再生できる CD に取り換えてください。(⇒ [83](#page-82-0))

#### **Not Valid**

操作された機能は現在使用できません。 • 手順や設定を確かめてください。

#### **PGM Full**

プログラム曲数が 24 曲を超えようとしています。 • これ以上のプログラムはできません。

## **Please Wait**

電源操作時などに表示されます。(最大 1 分半ほど)

• 表示が消えるまでお待ちください。

# **Reading**

CD の情報を読み込んでいます。

•「Reading」が消えてから操作してください。

#### **Remote Mode**

本体のタッチスイッチおよびリモコンで再生操作ができま せん。(本機を DMR として音楽を再生する場合など) • 接続している機器側で再生操作を行ってください。

#### **Searching**

ネットワークの DLNA サーバーを確認中です。 • 表示が消えてから、操作を行ってください。

# **Touch Switch Off**

本体のタッチスイッチでの操作が無効になっています。 • 設定を確かめてください。(⇒ [69\)](#page-68-0)

# **U30 Remote 1/**

# **U30 Remote 2**

リモコンモードの設定が本機と合っていません。

• リモコンモードを変更してください。(⇒ [20](#page-19-0))

## **Unlocked**

機器を接続していない状態で「OPT」を選んでいます。 音声信号のサンプリング周波数などが正しく入力できてい ません。

- 接続を確かめてください。(⇒ [50\)](#page-49-0)
- 再生可能なフォーマットについて(⇒ [92\)](#page-91-0)

## **USB Over Current Error**

- USB デバイスに過大な電流が流れるのを検出しました。
- USB デバイスを本機から取り外して、接続をやり直して ください。(⇒ [45\)](#page-44-0)
- 電源を切 / 入してください。

## **Wi-Fi Setup**

無線 LAN 接続の設定がはじまります。無線 LAN 接続する 場合は、「On」を選んで [OK] を押してください。Wi-Fi 機 能が有効になります。(⇒ [27](#page-26-0))

• 無線 LAN 接続しない場合は、「Wi-Fi Setup」画面で「Off」 を選んで [OK] を押してください。

#### **Hub Device Not Supported/ Not Supported/ Device Not Recognized/ USB Device Not Supported**

対応していない USB デバイスです。USB デバイス内のファ イルが再⽣できないフォーマットです。

- 対応している USB デバイスかどうか、確認してください。
- 再生可能なフォーマットについて(⇒ [92\)](#page-91-0)

ネットワークサービスについて

<span id="page-81-0"></span>**サービス事業者が提供するサービス内容は、サービス提供 会社の都合により、予告なく変更や終了することがありま す。サービスの変更や終了にかかわるいかなる損害、損失 に対しても当社は責任を負いません。**

# <span id="page-82-1"></span>対応メディアについて

<span id="page-82-0"></span>CD

# ■**使用できる CD**

- 000% マークの付いた CD
- CD-DA フォーマットで記録された音楽用の CD-R/ CD-RW(ファイナライズ※されたもの)
	- 記録状態によっては再生できない場合があります。
	- ※ 音楽用 CD-R/CD-RW 再生対応機器で再生できるよう に処理すること。

## ■**使用できない CD**

• ハート型など、特殊形状の CD(故障の原因になります。)

## ■**使用を保証していない CD**

- 違法にコピーしたディスクや規格外ディスク
- DualDisc(デュアルディスク:両面に音楽や映像などの 情報が書き込まれたディスク)

# ■**本機で再生できるディスクフォーマット**

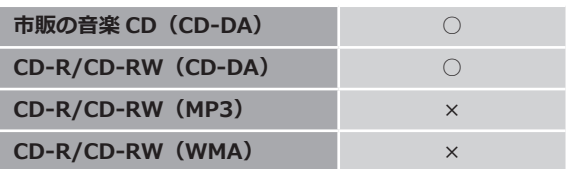

## ■**取り扱い上のお願い**

CDそのものの破損や、機器の故障の原因ともなりますので、 次のことをお守りください。

- 鉛筆やボールペンなどで字を書かない
- ディスククリーナーやシンナー、ベンジン、アルコール でふかない
- 紙やシール、ラベルを貼らない
- 傷つき防止用のプロテクターなどを使わない
- シールやラベルがはがれたり、のりがはみ出している CD は使わない

#### **持ちかた**

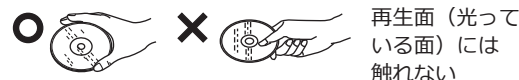

## **汚れたときは**

• 水を含ませた柔らかい布でふき、あとはからぶきしてく ださい。

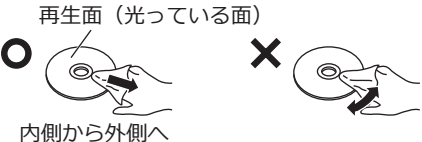

#### **つゆがついたら**

- 急に暖かい室内に持ち込んだときなど、つゆがついた場 合は、乾いた柔らかい布でふいてください。
- **CD を良い音でお楽しみいただくために**
- 別売の専用クリーナーで時々掃除されることをお勧めし ます。

```
推奨品:CD レンズクリーナー(品番:RP-CL510)
```
# <span id="page-83-0"></span>USB

- すべての USB デバイスとの接続を保証するわけではあり ません。
- 本機は FAT16、FAT32 形式でフォーマットされた USB デバイスに対応しています。
- 本機はハイスピード USB(USB2.0 準拠)に対応してい ます。
- 厚さが 8 mm 以下の USB デバイスを接続してください。
- USB ハブを経由した接続はできません。USB デバイスは 本機に直接接続してください。
- USB 接続のカードリーダーライターは使用できません。
- 本機では USB デバイスへの録音はできません。
- 再生できないファイルがある場合は、保存しているファ イルの一部を認識できない場合があります。
- 再生可能なフォーマットについて(⇒ [92\)](#page-91-0)

## ■**フォルダとファイル構造**

本機は、選択しているフォルダ内の音楽ファイルのみを再 生します。音楽ファイルが保存されているフォルダを選択 してください。

- 以下のフォルダ❶のように、音楽ファイルのないフォル ダを選択した場合、再生されません。(表示窓に「Empty」 と表示されます)
- **例 :**

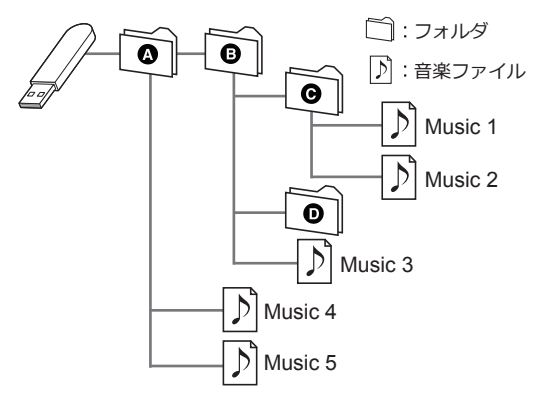

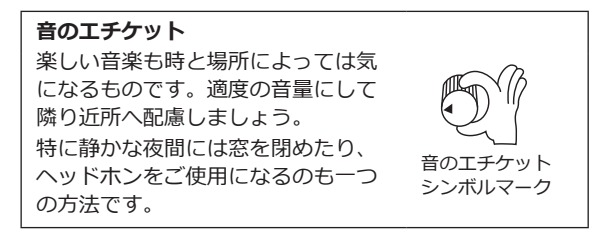

# 無線機能使用上のお願い

#### ■**使用周波数帯**

内蔵無線機器は 2.4 GHz 帯の周波数帯を使用しますが、他 の無線機器も同じ周波数を使っていることがあります。他 の無線機器との電波干渉を防止するため、下記事項に留意 してご使用ください。

#### ■**周波数表示の見方**

周波数表示は、定格銘板に記載しています。

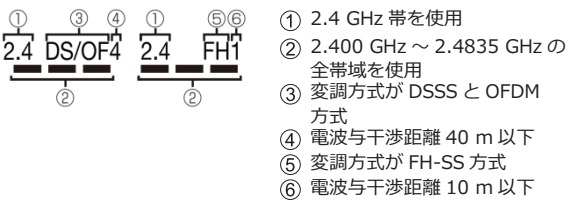

この機器の使用周波数帯域では、電子レンジなどの産業・ 科学・医療機器のほか、工場の製造ラインなどで使用さ れる移動体識別用の構内無線局(免許を要する無線局) および特定小電力無線局(免許を要しない無線局)、な らびにアマチュア無線局(免許を要する無線局)が運用 されています。

- 1. この機器を使用する前に、近くで移動体識別用の構 内無線局及び特定小電力無線局ならびにアマチュア 無線局が運用されていない事を確認してください。
- 2. 万一、この機器から移動体識別用の構内無線局に対 して有害な電波干渉の事例が発生した場合には、す みやかに使用周波数を変更するか、または電波の使 用を停止したうえ、下記連絡先にご連絡いただき、 混信回避のための処置など(例えば、パーティショ ンの設置など)についてご相談してください。
- 3. その他、この機器から移動体識別用の特定小電力無 線局あるいはアマチュア無線局に対して有害な電波 干渉の事例が発生した場合など何かお困りのことが 起きた時は、次の連絡先へお問い合わせください。

連絡先:**パナソニック株式会社 パナソニック お客様ご相談センター (**⇒ **[95](#page-94-0))**

#### ■**機器認定**

内蔵無線機器は、電波法に基づく技術基準適合証明を受け ていますので、無線局の免許は不要です。ただし、内蔵無 線機器に以下の行為を行うことは、電波法で禁止されてい ます。

- 分解 / 改造する
- 定格銘板を消す / はがす

### ■**使用制限**

内蔵無線機器の使用に当たり、以下の制限がありますので あらかじめご了承ください。

制限をお守りいただけなかった場合、および内蔵無線機器 の使用また使用不能から生ずる付随的な損害などについて は、当社は一切の責任を負いかねます。

- **日本国内でのみ使用できます。**
- **利用権限のない無線ネットワークには接続しないでくだ さい。**

無線ネットワーク環境の自動検索時に利用する権限のな い無線ネットワーク(SSID:ネットワークを識別するた めの名前)が表示されることがありますが、接続すると 不正アクセスと見なされるおそれがあります。

• **磁場・静電気・電波障害が発生するところで使用しない でください。**

次の機器の付近などで使用すると、通信が途切れたり、 速度が遅くなることがあります。

- 電子レンジ
- デジタルコードレス電話機
- その他 2.4 GHz 帯の電波を使用する機器の近く (ワイヤレスオーディオ機器、ゲーム機など) - 電波が反射しやすい金属物などの近く
- **電波によるデータの送受信は、使用環境および設定内容 によってはセキュリティが十分でない場合があり傍受さ れる可能性があります。**
- すべての Bluetooth® 機器との無線通信を保証するもので はありません。
- 無線通信する Bluetooth® 機器は、The Bluetooth SIG, Inc. の定める標準規格に適合し、認証を受けている必要 があります。ただし、標準規格に適合している機器であ れば、一部動作する場合がありますが、機器の仕様や設 定により、接続できないことがあり、操作方法 ・ 表示 ・ 動作を保証するものではありません。
- Bluetooth® 標準規格に準拠したセキュリティ機能に対応 しておりますが、使用環境および設定内容によってはセ キュリティが十分でない場合があります。ワイヤレス通 信時はご注意ください。
- ワイヤレス通信時に発生したデータおよび情報の漏えい について、当社は一切の責任を負いかねますのでご了承 ください。

#### ■**使用可能距離**

見通し距離約 10 m 以内で使用してください。

間に障害物や近くに干渉機器がある場合や、人が間に入っ た場合、周囲の環境、建物の構造によって使用可能距離は 短くなります。上記の距離を保証するものではありません のでご了承ください。

- 放送局などが近くにあり周囲の電波が強すぎると、正常 に動作しないことがあります。
- 無線 LAN を使用中に Bluetooth® 機器の音が途切れたり 雑音が入る場合は、無線 LAN のご使用をお控えください。

#### ■**用途制限**

内蔵無線機器は一般用途を想定したものであり、ハイセイ フティ用途※での使用を想定して設計・製造されたものでは ありません。ハイセイフティ用途に使用しないでください。

- ※ハイセイフティ用途:きわめて高度な安全性が要求され、 直接生命 ・ 身体に重大な危険性を伴う用途のこと。
	- 例:原子力施設における核反応制御 / 航空機自動飛行制 御 / 航空交通管制 / 大量輸送システムにおける運航 制御 / 生命維持のための医療機器 / 兵器システムに おけるミサイル発射制御、など

# 著作権について

本文で記載されている各種名称、会社名、商品名 などは各社の商標または登録商標です。なお、本 文中では TM、® マークは一部記載していません。

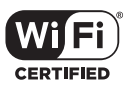

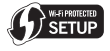

"Wi-Fi CERTIFIED™" ロゴは、"Wi-Fi Alliance®" の認 証マークです。

Wi-Fi Protected Setup™ ロゴは、"Wi-Fi Alliance<sup>®</sup>" の認証マークです。

"Wi-Fi®" は、"Wi-Fi Alliance®" の登録商標です。 "Wi-Fi Protected Setup™"、"WPA™"、"WPA2™" は "Wi-Fi Alliance®" の商標です。

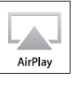

AirPlay、iPad、iPhone、iPod touch は、米国および他 の国々で登録された Apple Inc. の商標です。 iPhone の商標は、アイホン株式会社のライセンスにも とづき使用されています。

Android、Google Play は Google Inc. の商標です。

Windows は、米国 Microsoft Corporation の米国およ びその他の国における登録商標または商標です。

Windows Media, Windows ロゴは米国その他の国で米 国 Microsoft Corporation の登録商標または商標になっ ています。

本製品は、Microsoft Corporation と複数のサード パーティの一定の知的財産権によって保護されていま す。本製品以外での前述の技術の利用もしくは配付は、 Microsoft もしくは権限を有する Microsoft の子会社と サードパーティによるライセンスがない限り禁止されて います。

Mac および OS X は、米国および他の国々で登録された Apple Inc. の商標です。

Bluetooth® のワードマークおよびロゴは、Bluetooth SIG, Inc. が所有する登録商標であり、パナソニック株 式会社は、これらのマークをライセンスに基づいて使用 しています。

その他の商標およびトレードネームは、それぞれの所有 者に帰属します。

DLNA, the DLNA Logo and DLNA CERTIFIED are trademarks, service marks, or certification marks of the Digital Living Network Alliance.

DSD はソニー株式会社の登録商標です。

FLAC Decoder

Copyright (C) 2000, 2001, 2002, 2003, 2004, 2005, 2006, 2007, 2008, 2009 Josh Coalson Redistribution and use in source and binary forms, with or without modification, are permitted provided that the following conditions are met:

- Redistributions of source code must retain the above copyright notice, this list of conditions and the following disclaimer.
- Redistributions in binary form must reproduce the above copyright notice, this list of conditions and the following disclaimer in the documentation and/or other materials provided with the distribution.
- Neither the name of the Xiph.org Foundation nor the names of its contributors may be used to endorse or promote products derived from this software without specific prior written permission.

THIS SOFTWARE IS PROVIDED BY THE COPYRIGHT HOLDERS AND CONTRIBUTORS "AS IS" AND ANY EXPRESS OR IMPLIED WARRANTIES, INCLUDING, BUT NOT LIMITED TO, THE IMPLIED WARRANTIES OF MERCHANTABILITY AND FITNESS FOR A PARTICULAR PURPOSE ARE DISCLAIMED. IN NO EVENT SHALL THE FOUNDATION OR CONTRIBUTORS BE LIABLE FOR ANY DIRECT, INDIRECT, INCIDENTAL, SPECIAL, EXEMPLARY, OR CONSEQUENTIAL DAMAGES (INCLUDING, BUT NOT LIMITED TO, PROCUREMENT OF SUBSTITUTE GOODS OR SERVICES; LOSS OF USE, DATA, OR PROFITS; OR BUSINESS INTERRUPTION) HOWEVER CAUSED AND ON ANY THEORY OF LIABILITY, WHETHER IN CONTRACT, STRICT LIABILITY, OR TORT (INCLUDING NEGLIGENCE OR OTHERWISE) ARISING IN ANY WAY OUT OF THE USE OF THIS SOFTWARE, EVEN IF ADVISED OF THE POSSIBILITY OF SUCH DAMAGE.

Spotify ソフトウエアは、以下に記載のサードパーティー ソフトウエアを利用しています。

[https://developer.spotify.com/esdk-third-party-licenses/](https://www.spotify.com/connect/third-party-licenses)

# 仕様

# ■**総合**

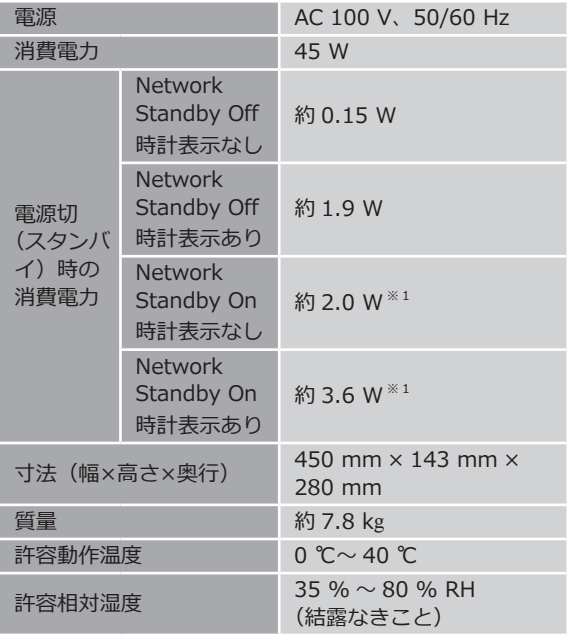

※ 1 Wi-Fi 機能が有効(Wi-Fi "On")、LAN ケーブル未接 続時

# **■アンプ部**

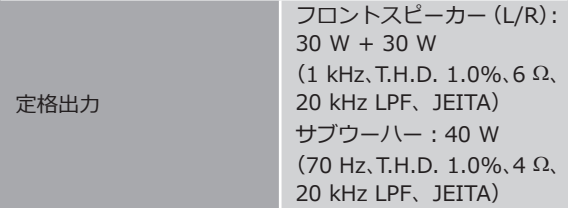

# ■**チューナー部**

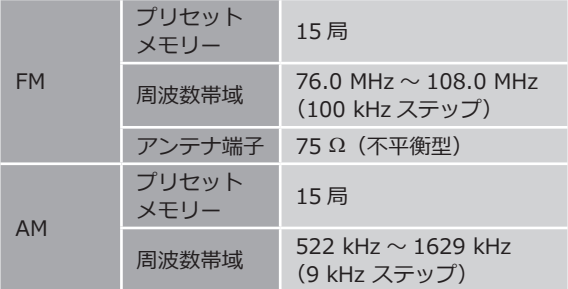

# ■**CD 部**

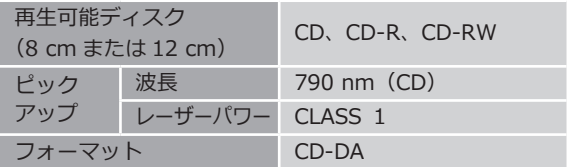

# ■**スピーカー部**

**フロントスピーカー(L/R)**

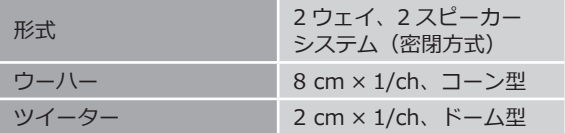

**サブウーハー**

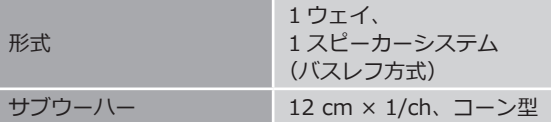

# ■**Bluetooth® 部**

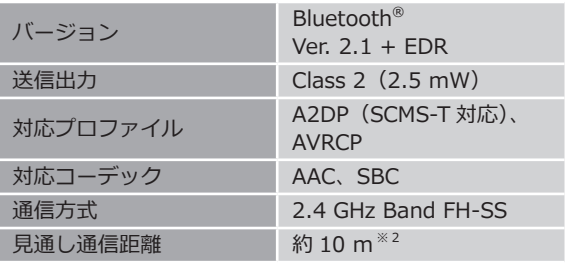

※ 2 温度 25 ℃、高さ 1 m、「Mode1」(通信の安定性を 重視したモード)の条件で測定

# ■**入出力端子部**

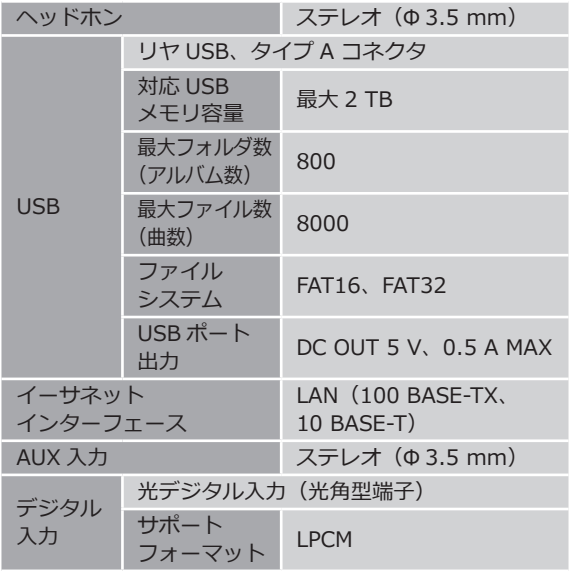

# ■**USB 対応フォーマット**

**USB-A**

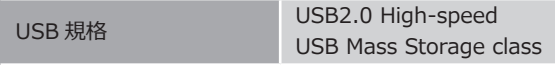

# ■**Wi-Fi 部**

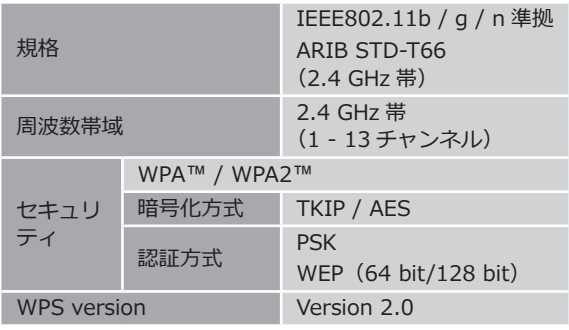

## <span id="page-91-0"></span>■**再生フォーマット**

本機は以下の再生フォーマットに対応しています。

- 本機では著作権保護された音楽ファイルは再生できませ  $\mathcal{L}_{10}$
- 本機が対応している再生フォーマットでも再生できない ことがあります。
- 本機が対応していない再生フォーマットを再生すると、 音声が途切れたりノイズが出ることがあります。その場 合は、本機が対応している再生フォーマットか確認して ください。
- 本機は VBR(可変ビットレート)に対応していません。
- 接続している機器 (サーバー) によっては本機が対応し ていないファイル形式を変換して出力できるものもあり ます。詳しくは、サーバーの取扱説明書をご確認ください。
- •本機と再生ソフトで、表示されるファイル情報 (サンプ リング周波数など)が異なる場合があります。

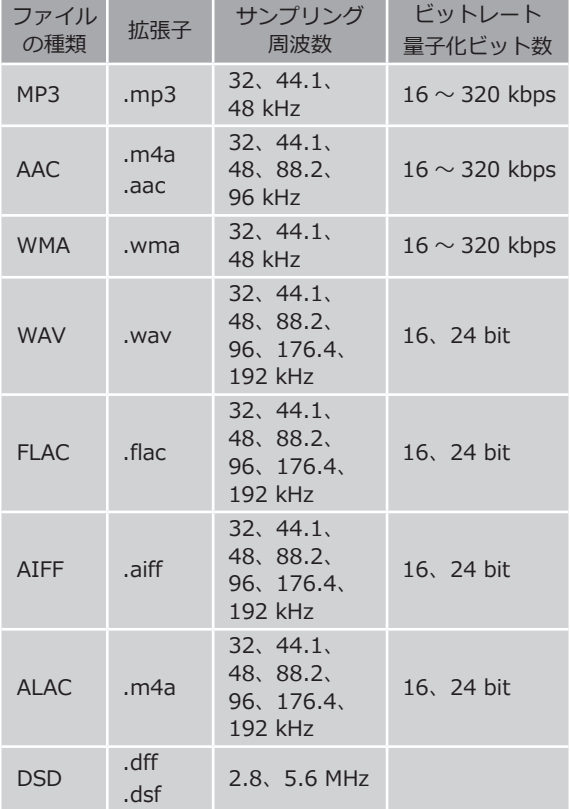

#### **USB-A で音楽を再生する場合**

#### **DLNA で音楽を再生する場合※**

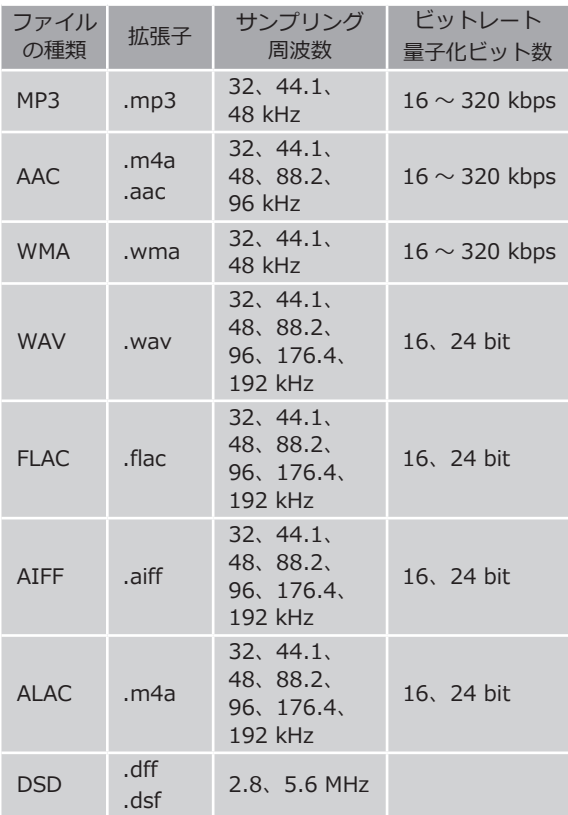

- ※:ネットワーク経由で音楽ファイルを再生する場合、本 機が対応しているフォーマットであっても再生できる 音楽ファイルは、ネットワークサーバーに依存します。 たとえば、Windows Media Player 11 をお使いの場合、 PC に入っているすべての音楽ファイルを再生できるわ けではなく、Windows Media Player 11 のライブラリ に登録されている音楽ファイルのみを再生できます。
- 注:上記の仕様は 2017 年 8 月現在の情報です。予告なく 変更されることがあります。変更内容については、下 記のサイトをご覧ください。 [jp.technics.com/support/firmware/](https://jp.technics.com/support/firmware/)

93

# 保証とアフターサービス

使いかた・お手入れ・修理 などは

まず、お買い求め先へご相談ください

▼お買い上げの際に記入されると便利です

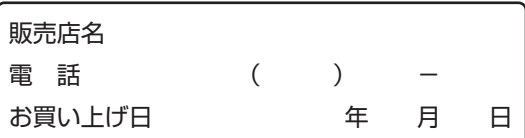

#### **■修理を依頼されるときは**

[73](#page-72-0) - [82](#page-81-0) ページの「[故障かな !?」](#page-72-0)でご確認のあと、直らな いときは、電源を切り、電源プラグを抜いて、お買い上げ 日と下記の内容をご連絡ください。

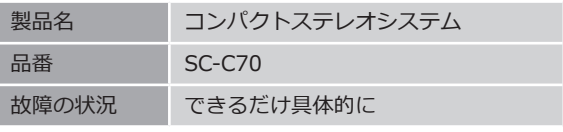

• 保証期間中は、保証書の規定に従って出張修理いたしま す。

保証期間:お買い上げ日から本体 1 年間

• 保証期間終了後は、診断をして修理できる場合は、ご要 望により修理させていただきます。

※修理料金は次の内容で構成されています。

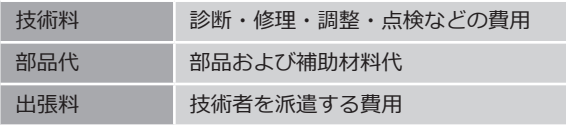

※補修用性能部品の保有期間 8年

当社は、このコンパクトステレオシステムの補修用性能部 品(製品の機能を維持するための部品)を、製造打ち切り 後 8 年保有しています。

# <span id="page-94-0"></span>転居や贈答品などでお困りの場合は、 次の窓口にご相談ください

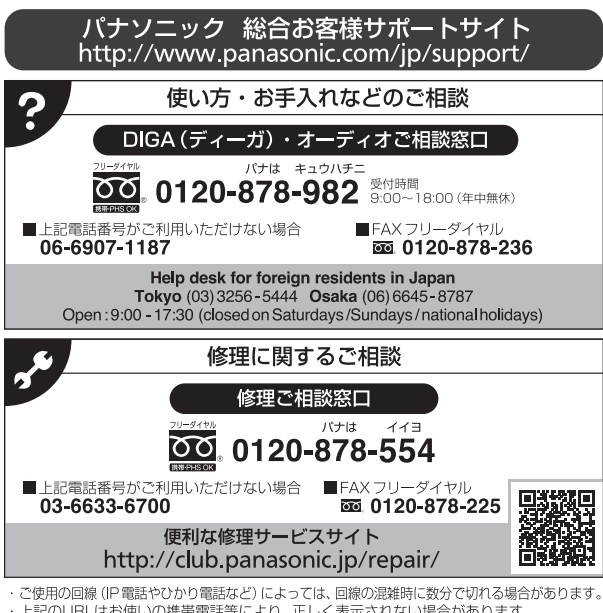

ご使用の回線 (IP電話やひかり電話など) によっては、回線の混雑時に数分で切れる場合があります。<br>上記のURLはお使いの携帯電話等により、正しく表示されない場合があります。<br>掲載サイトおよび動画の視聴は無料ですが、通信料金はお客様のご負担となります。<br>(パケット定額サービスに未加入の場合、高額になる可能性があります)

**【ご相談窓口におけるお客様の個人情報のお取り扱いに ついて】** パナソニック株式会社およびグループ関係会社は、お客 様の個人情報をご相談対応や修理対応などに利用させて 様の個人情報をご相談対応や修理対応などに利用させていただき、ご相談内容は録音させていただきます。また、「折り返し電話をさせていただくときのために発信番号を「折り返し電話をさせていただくときのために発信番号を「近いております。なお、個人情報を適切に管理」<br>通知いただいております。なお、個人情報を適切に管理<br>通知いただいております。なお、個人情報を適切に管理し、修理業務等を委託する場合や正当な理由がある場合に関するお問い合わせは、ご相談いた 折り返し電話をさせていただくときのために発信番号を 通知いただいております。なお、個人情報を適切に管理 し、修理業務等を委託する場合や正当な理由がある場合 を除き、第三者に開示・提供いたしません。個人情報に 関するお問い合わせは、ご相談いただきました窓口にご 連絡ください。ţ J,

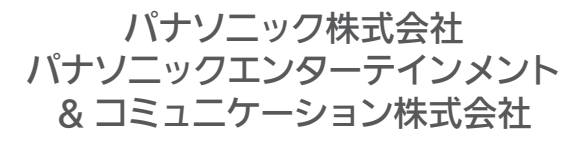

〒 570-0021 大阪府守口市八雲東町 1 丁目 10 番 12 号 © Panasonic Corporation 2017-2023

> TQBM0132-1 M0817KZ1013